## Fotoskriver**EPSON®**

# PictureMate 500

Ingen deler av denne publikasjonen kan reproduseres, lagres i et innhentingssystem eller overføres i noen form eller på noen måte, det være seg elektronisk, mekanisk, ved fotokopiering, innspilling eller annet, uten skriftlig forhåndstillatelse fra Seiko Epson Corporation. Informasjonen i denne publikasjonen er bare beregnet på bruk med denne Epson-skriveren. Epson er ikke ansvarlig for noen form for bruk av denne informasjonen angående andre skrivere.

Verken Seiko Epson Corporation eller deres partnere skal stilles til ansvar overfor kjøperen av dette produktet eller overfor tredjepart for skader, tap, kostnader eller utgifter som kjøper eller tredjepart pådrar seg på grunn av ulykke, feilbruk eller misbruk av dette produktet eller uautoriserte endringer, reparasjoner eller ombygginger av dette produktet,

eller (unntatt i USA) fordi Seiko Epson Corporations instruksjoner om drift og vedlikehold ikke er overholdt.

Seiko Epson Corporation skal ikke stilles til ansvar for skader eller problemer som oppstår på grunn av bruk av tilleggsutstyr eller forbruksvarer som ikke er angitt som enten ekte Epson-produkter eller Epson-godkjente produkter av Seiko Epson Corporation.

Seiko Epson Corporation skal ikke stilles til ansvar for skader grunnet elektromagnetiske forstyrrelser som oppstår på grunn av bruk av andre grensesnittkabler enn de som er angitt som Epson-godkjente produkter av Seiko Epson Corporation.

EPSON® er et registrert varemerke, og PictureMate™ er et varemerke for Seiko Epson Corporation.

PRINT Image Matching™ og PRINT Image Matching-logoen er varemerker for Seiko Epson Corporation.

Copyright © 2001 Seiko Epson Corporation. Med enerett. USB DIRECT-PRINT™ og USB DIRECT-PRINT-logoen er varemerker for Seiko Epson Corporation.

Copyright © 2002 Seiko Epson Corporation. Med enerett. Microsoft® og Windows® er registrerte varemerker for Microsoft Corporation.

Apple® og Macintosh® er registrerte varemerker for Apple Computer, Inc. Deler av bildedataene på CD-ROMen for skriverprogramvaren er lisensiert fra Design Exchange Co., Ltd. Copyright © 2000 Design Exchange Co., Ltd. Med enerett.

DPOF™ er et varemerke for CANON INC., Eastman Kodak Company, Fuji Photo Film Co., Ltd. og Electric Industrial Co., Ltd.

*Bluetooth*-ordmerket og -logoene eies av Bluetooth SIG, Inc., og all bruk av slike merker av Seiko Epson Corporation er under lisens.

Zip® er et registrert varemerke for Iomega Corporation.

SD™ er et varemerke.

Memory Stick, Memory Stick Duo, Memory Stick PRO og Memory Stick PRO Duo er varemerker for Sony Corporation.

xD-Picture Card™ er et varemerke for Fuji Photo Film Co., Ltd. *Generell merknad: Andre produktnavn som brukes i denne publikasjonen, brukes bare i identifikasjonsøyemed, og kan være varemerker for sine respektive eiere. Epson fraskriver seg alle rettigheter til slike merker.*

Copyright © 2005 Seiko Epson Corporation. Med enerett.

### *Bli kjent med PictureMate*

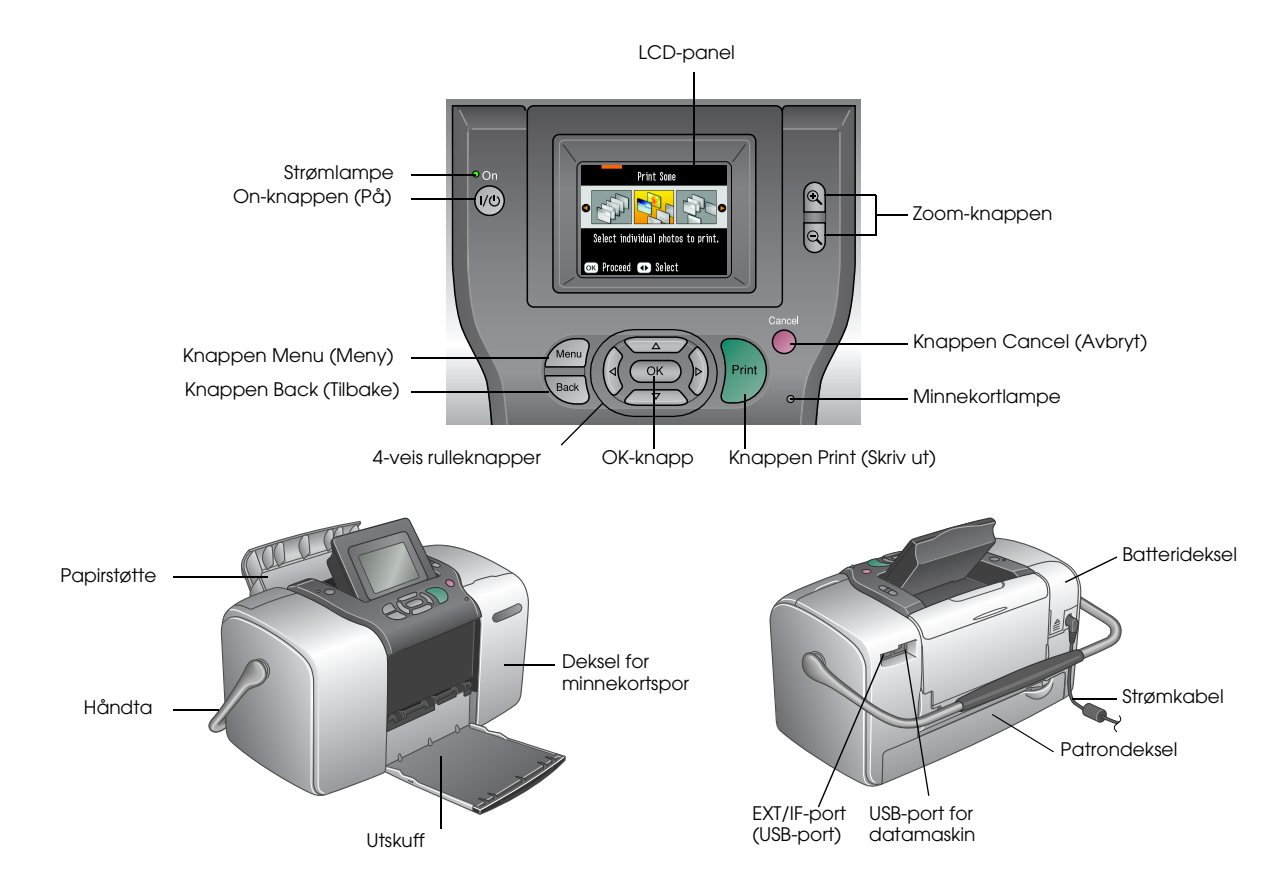

## *Innhold*

#### *[Sikkerhetsforskrifter](#page-5-0)*

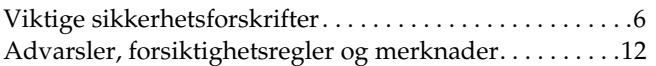

#### *[Velkommen!](#page-13-0)*

[En rask innføring i den digitale](#page-13-1) 

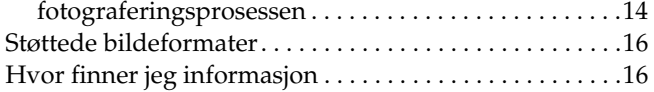

#### *[Gjøre klar til å skrive ut](#page-16-0)*

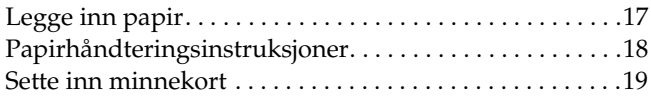

#### *[Grunnleggende informasjon om fotoutskrift](#page-20-0)*

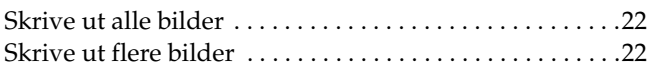

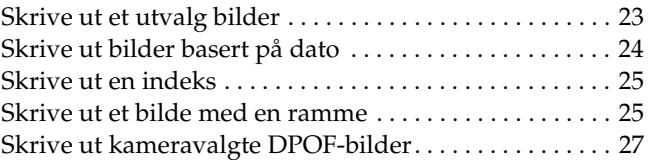

#### *[Gjøre mer med bildene](#page-27-0)*

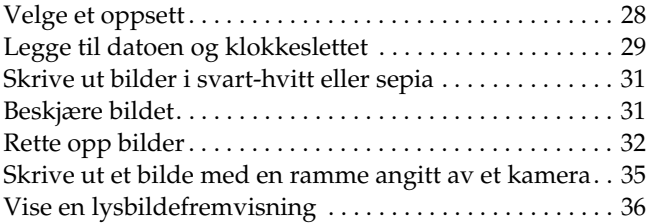

#### *[Lagre bilder på en ekstern enhet](#page-36-0)*

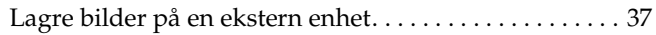

#### *[Skrive ut fra en ekstern enhet](#page-39-0)*

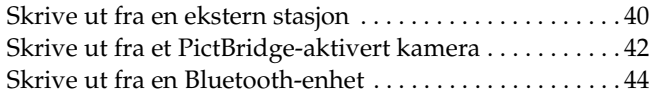

#### *[Skifte ut fotopatronen](#page-49-0)*

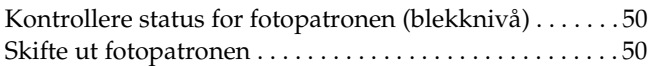

#### *[Ta PictureMate med deg](#page-55-0)*

#### *[Angi PictureMate-innstillinger](#page-57-0)*

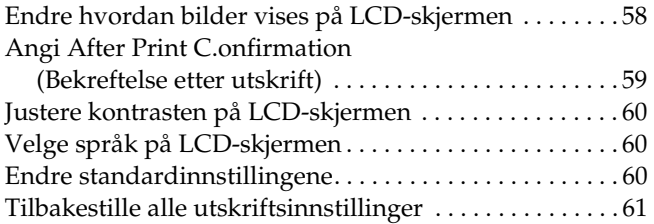

#### *[Bruke PictureMate med en datamaskin](#page-61-0)*

[Installere skriverprogramvaren. . . . . . . . . . . . . . . . . . . . .](#page-61-1) 62

#### *[Vedlikeholde PictureMate](#page-64-0)*

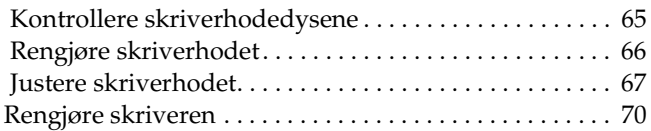

#### *[Feilsøking](#page-70-0)*

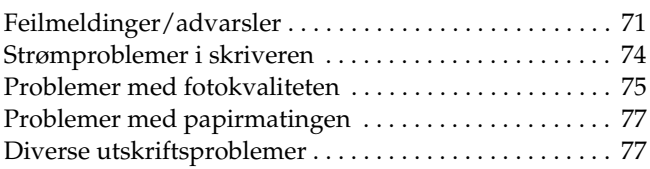

#### *[Kundestøtte](#page-78-0)*

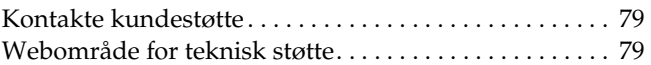

#### *[Valgfritt tilleggsutstyr og forbruksvarer](#page-79-0)*

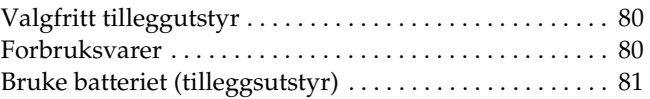

#### *[Skriverspesifikasjoner](#page-83-0)*

[Skriverspesifikasjoner . . . . . . . . . . . . . . . . . . . . . . . . . . . . .84](#page-83-1)

#### *[Stikkordregister](#page-88-0)*

## <span id="page-5-0"></span>*Sikkerhetsforskrifter*

### <span id="page-5-1"></span>*Viktige sikkerhetsforskrifter*

Les alle retningslinjene her før du bruker skriveren. Pass også på at du følger alle advarsler og instruksjoner som er angitt på skriveren.

### *Velge hvor skriveren skal stå*

Vær oppmerksom på følgende når du skal velge hvor skriveren skal stå:

- ❏ Plasser skriveren på en flat, stabil overflate som går utenfor skriverens grunnflate i alle retninger. Hvis du plasserer skriveren ved en vegg, må du la det være minst 10 cm mellom skriveren og veggen. Skriveren vil ikke fungere skikkelig hvis den står slik at den heller.
- ❏ Når du lagrer eller transporterer skriveren, må den ikke stå på skrå, på siden eller opp-ned. I så fall kan det lekke blekk fra patronen.
- ❏ La det være igjen nok plass foran skriveren til at papiret kan komme helt ut.
- ❏ Unngå steder som er utsatt for raske svingninger i temperatur og luftfuktighet. Hold også skriveren og strømomformeren borte fra direkte sollys, sterkt lys, vann og varmekilder.
- ❏ Sett ikke skriveren på et sted utsatt for høy temperatur, for eksempel i en bil. Hold også skriveren borte fra direkte sollys, sterkt lys og varmekilder. Dette kan skade skriveren eller forårsake blekklekkasje.
- ❏ Unngå steder som er utsatt for støv, støt og vibrasjoner.
- ❏ La det være igjen nok plass rundt skriveren for tilstrekkelig ventilasjon.
- ❏ Plasser strømomformeren nær en stikkontakt hvor det er lett å trekke ut støpselet.
- ❏ Ikke plasser eller oppbevar skriveren, strømomformeren eller batteriet (tilleggsutstyr) utendørs.

### *Installere skriveren*

Vær oppmerksom på følgende når du installerer skriveren:

- ❏ Unngå å stenge for eller dekke over åpningene i skriveren.
- ❏ Strømtilførselskabler må plasseres slik at du unngår at de blir slitt av, kuttet, tynnslitt, bøyd og buktet. Ikke plasser noen objekter oppå strømtilførselskabler, og pass på at strømomformeren og strømtilførselskablene er plassert slik at ingen kan tråkke på dem eller løpe over dem. Vær spesielt nøye med å holde alle strømtilførselskabler rette ved endene og punktene der de går inn og ut av strømadapteren.
- ❏ Bruk bare strømtilførselskabler som følger med dette produktet. Å bruke en annen kabel kan føre til brann, elektrisk støt eller skade.
- ❏ Strømomformermodellen A361H er laget for å brukes med skriveren den følger med. Ikke bruk den med andre elektroniske enheter, hvis ikke det er spesifisert at du kan gjøre dette.
- ❏ Bruk bare strømtypekilden indikert på etiketten på strømomformeren. Koble alltid strømkabelen direkte til et vanlig strømuttak som overholder relevante lokale sikkerhetsstandarder.
- ❏ Unngå uttak på samme krets som kopimaskiner eller ventilasjonssystemer som slår seg på og av med jevne mellomrom.
- ❏ Unngå strømuttak som styres med veggbrytere eller tidsinnstillingsenheter.
- ❏ Hold hele datamaskinsystemet borte fra potensielle kilder til elektromagnetiske forstyrrelser, for eksempel høyttalere eller grunnenheten til trådløse telefoner.
- ❏ Bruk ikke en skadet eller tynnslitt strømkabel sammen med strømomformeren og batteriet (tilleggsutstyr).
- ❏ Hvis du bruker skjøteledning med skriveren, må du passe på at den samlede spenningen for enhetene som er koblet til skjøteledningen, ikke overgår ledningens spenningsangivelse. Kontroller også at spenningsangivelsen for alle enheter som er koblet til samme stikkontakt, ikke overgår spenningsangivelsen for kontakten.
- ❏ Du må aldri demontere, endre eller forsøke å reparere strømomformeren, strømkabelen, skriveren og tilleggsutstyret, bortsett fra det som er spesifikt forklart i skriverhåndbøkene.
- ❏ Koble fra skriveren og strømomformeren, ta batteriet ut av skriveren, og la kvalifisert servicepersonell ta hånd om servicen under følgende forhold:

Strømkabelen eller kontakten er skadet, det har kommet væske inn i skriveren, strømomformeren eller batteriet, skriveren, strømomformeren eller batteriet har falt i gulvet eller kabinettet er skadet på annen måte, skriveren, strømomformeren eller batteriet fungerer ikke normalt eller viser en betydelig endring i ytelse. (Du må ikke justere kontroller som ikke er beskrevet i driftsinstruksjonene.)

- ❏Du må ikke bruke våte hender.
- ❏ Hvis du har tenkt å bruke strømomformeren eller batteriet i Tyskland, må bygningsinstallasjonen beskyttes av en 10 eller 16 amperes overbelastningsbryter som gir tilstrekkelig beskyttelse mot kortslutninger og overstrøm for denne skriveren.

### *Bruke skriveren*

Vær oppmerksom på følgende når du bruker skriveren:

- ❏ Hvis du bruker skriveren på steder der bruken av elektroniske enheter er begrenset, for eksempel på fly eller sykehus, må du følge instruksjonene på disse stedene.
- ❏Ikke før gjenstander inn i åpningene i skriveren.
- ❏ Vær forsiktig så du ikke søler væske på skriveren og strømomformeren.
- ❏ Ikke ha hånden inne i skriveren eller berør fotopatronen under utskrift.
- ❏ Slå alltid skriveren av ved hjelp av On-knappen (På). Ikke trekk ut kontakten til skriveren eller slå av strømmen til kontakten før strømlampen er slått av.
- ❏ Kontroller at fotopatronen er på plass, før du transporterer skriveren.
- ❏ La fotopatronen stå i skriveren. Hvis du fjerner patronen, kan skriverhodet tørke ut og hindre skriveren i å skrive ut.

### *Når du bruker et minnekort*

❏ Bruk bare minnekort som er kompatible med skriveren. Se Sette inn minnekort.

### *Bruke LCD-panelet*

- ❏ LCD-panelet inneholder noen få små lyse eller mørke flekker. Dette er normalt og betyr ikke at displayet er ødelagt på noen som helst måte.
- ❏ Bruk bare en tørr, myk klut til å rengjøre LCD-panelet. Bruk ikke væske eller kjemiske rengjøringsmidler.
- ❏ Hvis LCD-panelet på skriverens kontrollpanel er skadet, må du kontakte forhandleren. Hvis du får den flytende krystalloppløsningen på hendene, må du vaske dem grundig med såpe og vann. Hvis du får flytende krystalloppløsning i øynene, må du omgående skylle dem med store mengder vann. Hvis du fremdeles føler ubehag eller har problemer med synet etter en grundig skylling, må du oppsøke lege umiddelbart.

### *Når du bruker den valgfrie adapteren for Bluetooth-fotoutskrift*

Se dokumentasjonen for adapteren for Bluetooth-fotoutskrift for sikkerhetsforskrifter.

### *Bruke batteriet (tilleggsutstyr)*

- ❏ Hvis du får batterisyre i øynene eller på huden, må du skylle grundig med vann umiddelbart og kontakte lege. Hvis et batteri svelges, må du kontakte lege umiddelbart.
- ❏ Bruk bare et Epson Li-ion-batteri modell EU-112 for denne skriveren i henhold til retningslinjene i brukerdokumentasjonen. Å skifte ut batteriet med en feil modell kan forårsake eksplosjon.
- $\Box$  Bruk bare strømomformermodellen A361H til å lade batteriet og drive skriveren.
- ❏ Ikke lad opp eller bruk batteriet med andre enheter enn det angitte produktet. Å bruke batteriet med andre enheter kan skade batteriet eller enhetene, eller det kan forårsake eksplosjon.
- ❏ For å unngå kortslutninger må du ikke fjerne det utvendige batterikabinettet.
- $\Box$  Du må ikke håndtere batteriet med våte hender eller bruke det i nærheten av vann.
- ❏ Batteriet må ikke utsettes for vann eller høy luftfuktighet.
- ❏ Batteriet må ikke slippes, gjennomhulles, demonteres, mishandles eller kortsluttes.
- ❏ Ikke plasser batteriet i nærheten av eller direkte i åpen ild eller vann.
- ❏ Ikke bruk batterier som lekker, eller som på andre måter er skadet.
- ❏ Ikke lad opp batteriet på andre enheter enn dette produktet.
- ❏ Ikke lad opp batteriet i nærheten av åpen ild eller på svært varme steder.
- $\Box$ Hold batteriet borte fra varmekilder.
- ❏ Ikke forlat batteriet i et kjøretøy. Det kan overopphetes.
- ❏ Ikke sett inn objekter i noen åpninger, siden de kan berøre farlige spenningspunkter eller kortslutte komponenter.
- ❏ Unngå at batteriet kommer i kontakt med metallobjekter som kan kortslutte det, for eksempel mynter eller nøkler.
- ❏Ikke lodd kabler eller terminaler direkte på batteriet.
- ❏Batteriterminalene må ikke berøres.
- ❏ Hold batteriet borte fra åpen ild hvis det lekker eller lukter rart.
- ❏ Hvis det oppstår overoppheting, misfarging eller deformasjon, må du ta batteriet ut av produktet og ikke bruke det.
- ❏ Lad opp batteriet før du bruker det, hvis det ikke er blitt brukt på en god stund.

### *Oppbevare batteriet (tilleggsutstyr)*

- ❏ Når du ikke bruker skriveren på en god stund, tar du batteriet ut av skriveren og oppbevarer dem hver for seg for å unngå overutlading av batteriet.
- ❏ Ikke oppbevar batteriet i svært høy temperatur og luftfuktighet.
- ❏Oppbevare batteriet utilgjengelig for barn.

#### *Kaste batteriet (tilleggsutstyr)*

Før du kaster batteriet, må du lade det helt ut.

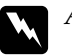

#### *Advarsel!* ❏

- *Ikke kast batterier som vanlig avfall. Kast dem i stedet i en innsamlings- eller resirkuleringskasse, i henhold til lokale forskrifter.*
- ❏*Ikke destruer eller kast batteriet i åpen ild.*

For europeiske brukere:

Ikke kast batterier som vanlig avfall. Kast dem i stedet i en resirkuleringskasse, i henhold til lokale forskrifter.

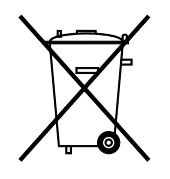

For brukere i USA og Canada:

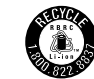

Dette merket indikerer at batteriet resirkuleres av RBRC. Kontakt RBRC når du kaster batteriet.

### *Håndtere fotopatroner*

Vær oppmerksom på følgende når du håndterer fotopatroner:

- ❏ Ikke rist fotopatronen etter at den er tatt ut av pakken. Dette kan forårsake lekkasje.
- ❏ Du må ikke fjerne eller rive i etiketten på patronen. Dette kan føre til lekkasje.
- ❏ Ikke bruk en fotopatron etter datoen som er trykt på esken. Dette kan føre til redusert utskriftskvalitet. Du får best resultat hvis du bruker opp en fotopatron innen seks måneder etter at den ble satt inn.
- ❏ Ikke prøv å ta fotopatroner fra hverandre eller fylle dem opp igjen. Dette kan skade skriverhodet.
- ❏ Når du har tatt inn en fotopatron fra et kaldt lagringssted, bør du gi den tid til å varmes opp til romtemperatur i minst tre timer før du tar den i bruk.
- ❏Fotopatroner skal lagres mørkt og kjølig.
- ❏ IC-brikken på fotopatronen inneholder forskjellig patronrelatert informasjon, for eksempel hvor mye blekk det er igjen, slik at patronen fritt kan fjernes og settes inn på nytt. Hver gang du setter inn en patron, brukes imidlertid litt blekk fordi skriveren automatisk kjører en pålitelighetstest.
- ❏ Oppbevar hver fotopatron slik at bunnen av pakken er vendt ned.

### *ENERGY STAR®-kompatibel*

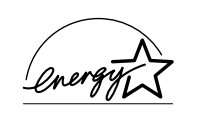

Som en ENERGY STAR®-partner har Epson avgjort at dette produktet oppfyller retningslinjene fra <sup>E</sup>NERGY STAR® for energiøkonomi.

Programmet International ENERGY STAR® Office Equipment Program er et frivillig partnerskap med datamaskin- og kontorutstyrsbransjen for å fremme innføringen av energiøkonomiske datamaskiner, skjermer, skrivere, fakser, kopimaskiner, skannere og multifunksjonsenheter i et forsøk på å redusere luftforurensningen som forårsakes av energiproduksjon. Standardene og logoene er de samme i alle deltakende nasjoner.

### <span id="page-11-0"></span>*Advarsler, forsiktighetsregler og merknader*

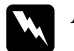

*Advarsler må følges nøye for å unngå fysiske skader.*

# **C**

*Forsiktighetsregler må følges for å unngå skader på utstyret.*

#### *Merknader*

*inneholder viktig informasjon og nyttige tips om hvordan du bruker skriveren.*

## <span id="page-13-0"></span>*Velkommen!*

PictureMate™ er ditt brukervennlige, personlige fotostudio. Du setter bare inn et minnekort for digitale kameraer, og du er klar til å skrive ut strålende bilder som varer lenge. Siden PictureMate er lett og bærbar, kan du skrive ut når som helst og hvor som helst du tar bilder. PictureMate-bildene er også holdbare. For fremtidige generasjoner vil PictureMate-bildene være like skarpe som de er i dag.

### <span id="page-13-1"></span>*En rask innføring i den digitale fotograferingsprosessen*

Med filmkameraer var prosessen enkel: Kjøp film, ta bilder, lever inn filmen i fotobutikken og kom tilbake senere og hent bildene og negativene. Siden du hadde negativer, kunne du levere dem inn igjen senere hvis du ville ha flere bilder.

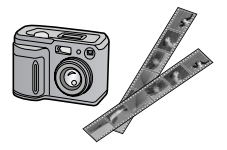

Den digitale prosessen er også enkel, og den gir deg fullstendig kontroll. Du følger bare disse enkle trinnene:

#### **1. Se gjennom og slett**

Når du er ferdig med å ta bilder, ser du gjennom dem på skjermen på det digitale kameraet. Slett bildene du ikke vil skrive ut eller beholde.

#### **2. Skriv ut**

Sett inn minnekortet for kameraet i PictureMate, velg bilder, og skriv ut.

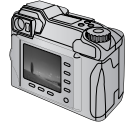

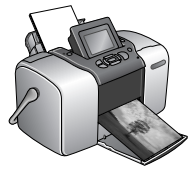

#### **3. Lagre**

Hvis du vil beholde de digitale bildefilene (som filmnegativer), lagrer du dem på en CD eller på datamaskinen. Deretter kan du skrive dem ut på nytt når som helst.

#### **4. Tøm minnekortet**

Når du har lagret bildefilene, sletter du dem fra minnekortet, slik at du har plass til flere bilder.

### *Spesialfunksjoner*

Utskrift med PictureMate blir enda enklere med disse spesialfunksjonene:

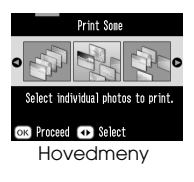

Fra hovedmenyen i PictureMate kan du skrive ut alle bilder, eller du kan velge ønskede bilder. Se ["Grunnleggende informasjon om](#page-20-1)  [fotoutskrift" på side 21.](#page-20-1)

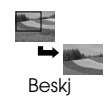

Du kan beskjære bilder direkte fra PictureMate — ingen datamaskin er nødvendig. Se ["Beskjære bildet"](#page-30-2)  p[å side 31](#page-30-2).

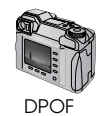

Hvis kameraet støtter DPOF (Digital Print Order Format - format for digital utskriftsrekkefølge), kan du forhåndsvelge hvilke bilder som skal skrives ut, mens minnekortet fortsatt er i kameraet. Når du deretter setter inn kortet i PictureMate, vet det hvilke bilder du har valgt. Se ["Skrive ut kameravalgte](#page-26-1)  [DPOF-bilder" på side 27](#page-26-1).

**∕√PictBridge** 

Hvis du har et PictBridge®- eller USB DP-aktivert kamera (direkte USB-utskrift), kan du koble kameraet til PictureMate og kontrollere utskriften direkte fra kameraet. Se ["Skrive ut fra et](#page-41-1) [PictBridge-aktivert kamera" på side 42](#page-41-1).

Hvis du har en Bluetooth®-aktivert PDA, mobiltelefon eller datamaskin, kan du sende bilder trådløst til PictureMate for utskrift. Du trenger bare den valgfrie Epson®-adapteren for Bluetooth-fotoutskrift. Se ["Skrive ut fra en Bluetooth-enhet"](#page-43-1) 

p[å side 44](#page-43-1).

#### *Obs!*

*PictureMate støtter også bildeforbedringsstandardene P.I.M. (PRINT Image Matching™) og Exif Print, som er innebygd i mange kameraer. Se i dokumentasjonen for kameraet for å finne ut om det er P.I.M.-aktivert.* 

### <span id="page-15-0"></span>*Støttede bildeformater*

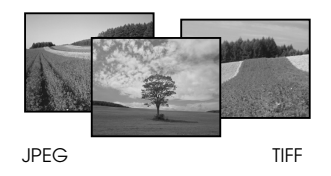

Kontroller at bildene oppfyller følgende krav for utskrift med PictureMate:

- ❏Bare JPEG-filer eller ukomprimerte TIFF-filer
- ❏Oppløsning fra 80 <sup>×</sup> 80 til 4600 <sup>×</sup> 4600 piksler

PictureMate gjenkjenner og skriver ut de første 999 bildene på minnekortet.

### <span id="page-15-1"></span>*Hvor finner jeg informasjon*

*Pakke ut og sette opp*

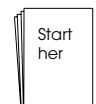

Se *Start her* for å pakke ut, sette opp og bruke PictureMate.

#### *Skrive ut, endre innstillinger og installere skriverprogramvaren*

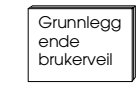

*Grunnleggende brukerveiledning* (denne boken) forklarer hvordan du skriver ut bilder direkte fra kameraets minnekort. Den forklarer også hvordan du skriver ut fra andre enheter, skifter ut PictureMate-fotopatronen, tar vare

på PictureMate, installerer skriverprogramvaren og feilsøker problemer.

*Bruke PictureMate med en datamaskin*

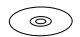

*Brukerhåndboken* på skjermen, som finnes på CDen, inneholder omfattende informasjon og instruksjoner for å bruke PictureMate

med en datamaskin.

### *Gjøre klar til å skrive ut 17*

**Norsk**

## <span id="page-16-0"></span>*Gjøre klar til å skrive ut*

Før du kan skrive ut, må du legge inn papir og sette inn minnekortet i PictureMate.

### <span id="page-16-1"></span>*Legge inn papir*

Følg disse trinnene for å legge inn PictureMate Photo Paper:

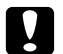

 *Forsiktig! Du må ikke legge inn vanlig papir. Dette kan skade PictureMate.* 

1. Dra håndtaket tilbake og ned. Åpne deretter papirstøtten og utskuffen.

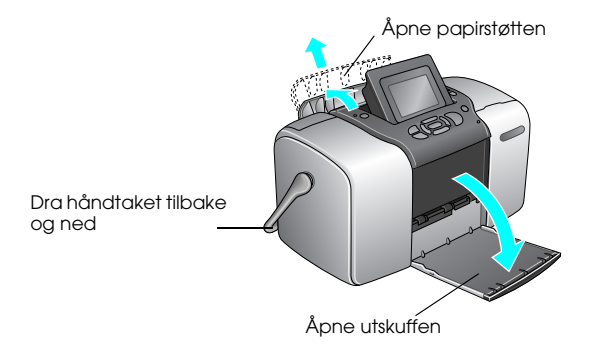

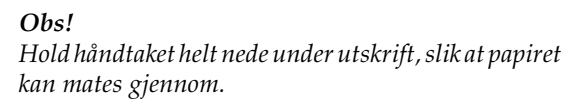

2. Skyv den øverste delen av papirstøtten forsiktig oppover til den klikker på plass.

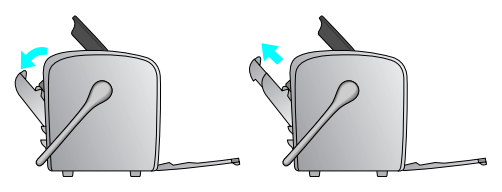

3. Plasser papiret mot den høyre kanten, med den glansede siden opp.

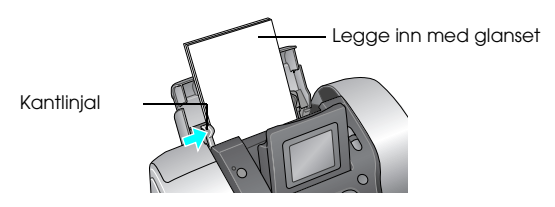

*Obs!*

*Kontroller at papiret er lagt inn med den glansede siden opp, for å unngå at blekket gnis utover.*

4. Skyv den venstre kantlinjalen mot papiret. Kontroller at den ligger jevnt inntil, men ikke så tett at papiret sitter fast.

*Obs!*

*Når du trenger mer papir, bestiller du en PictureMate PicturePack. Se ["Forbruksvarer" på side 80](#page-79-3) for mer informasjon.* 

### <span id="page-17-0"></span>*Papirhåndteringsinstruksjoner*

### *Oppbevare utskrifter*

- ❏ Ikke rør utskriftssiden eller stable utskriftene før blekket er tørt.
- ❏ For å unngå riper på bildet må du ikke gni på utskriftssiden. Hvis det blir gnidd for mye på utskriftssiden, kan blekket løsne fra papiret.
- ❏ Ikke stable utskriftene med bildesidene mot hverandre.
- ❏ Ikke stable utskrifter og vanlige filmfotografier med bildesidene mot hverandre.
- ❏ Hvis du stabler utskrifter, legger du et vanlig papirark eller annet absorberende papir mellom de enkelte utskriftene.

### *Oppbevare ubrukt papir*

Legg alt ubrukt papir tilbake i originalpakken, og hold det unna ekstreme temperaturer, høy fuktighet og skarpt lys.

### *Vise utskrifter*

- ❏ Når du viser utskriftene innendørs, anbefaler Epson at du setter dem i glassrammer for å bevare fargene i bildet.
- ❏ Unngå å vise utskriftene utendørs eller på et sted med direkte sollys. Da hindrer du at de falmer.

#### *Obs!*

*Du oppnår best resultat hvis du lar utskriftene tørke grundig i 24 timer før du rammer dem inn.*

### <span id="page-18-0"></span>*Sette inn minnekort*

- 1. Trykk On (På) for å slå på PictureMate.
- 2. Åpne dekselet for minnekortsporet.
- 3. Sett inn minnekortet i riktig spor, som vist i illustrasjonen.

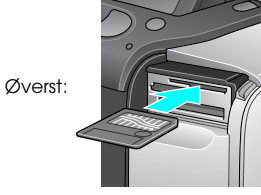

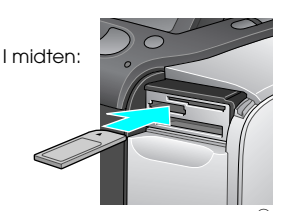

Sony Memory Stick<sup>®</sup> Memory Stick Duo™ \* Memory Stick PRO™ Memory Stick PRO Duo™ \* MagicGate™ Memory Stick MagicGate Memory Stick Duo™ \*

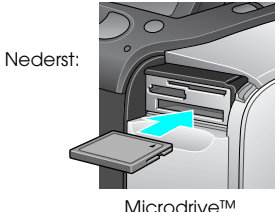

Microdrive™ CompactFlash® (Type I + II)

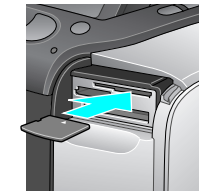

SmartMedia™ xD-Picture Card™ Type M

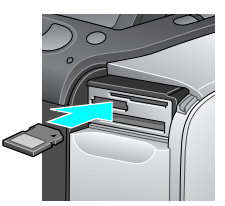

SD (Secure Digital) miniSD™ card \*\* MMC™ (MultiMediaCard™)

\*Krever Memory Stick Duo-adapter \*\*Krever miniSD-adapter Sett inn kortet forsiktig til det stopper (det går ikke helt inn).

Sett inn bare ett kort om gangen.

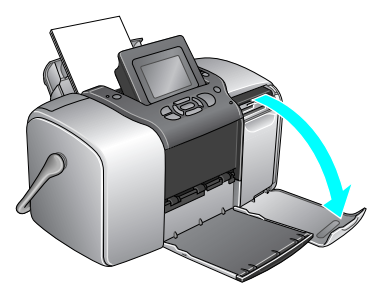

Kortlampen lyser når det er satt inn.

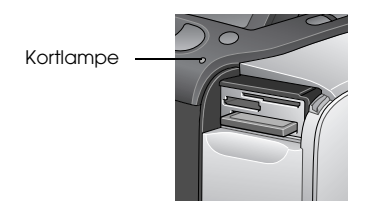

4. Lukk dekselet for minnekortsporet.

Nå kan du velge bilder og oppsett for utskrift på hovedmenyen. Se ["Grunnleggende informasjon om](#page-20-1)  [fotoutskrift" på side 21](#page-20-1).

### *Ta ut minnekort*

Når du er klar til å ta ut et minnekort, må du kontrollere at kortlampen ikke blinker. Deretter kan du dra kortet rett ut av sporet.

## **C**

 *Forsiktig! Du må ikke ta ut et kort når kortlampen blinker. Du kan miste bilder på kortet.*

## <span id="page-20-1"></span><span id="page-20-0"></span>*Grunnleggende informasjon om fotoutskrift*

Du kan velge bildene som du vil skrive ut, fra hovedmenyen.

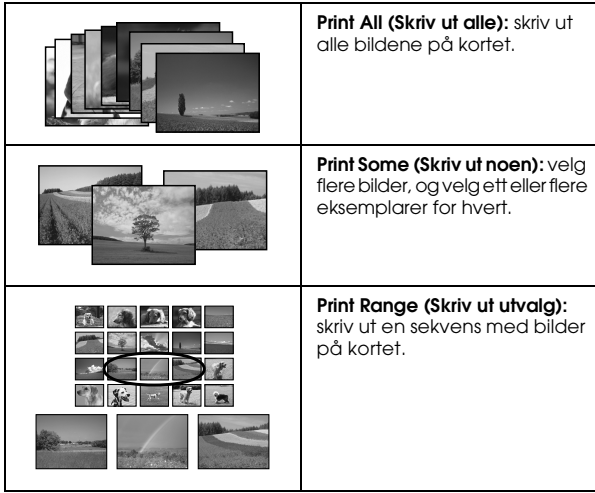

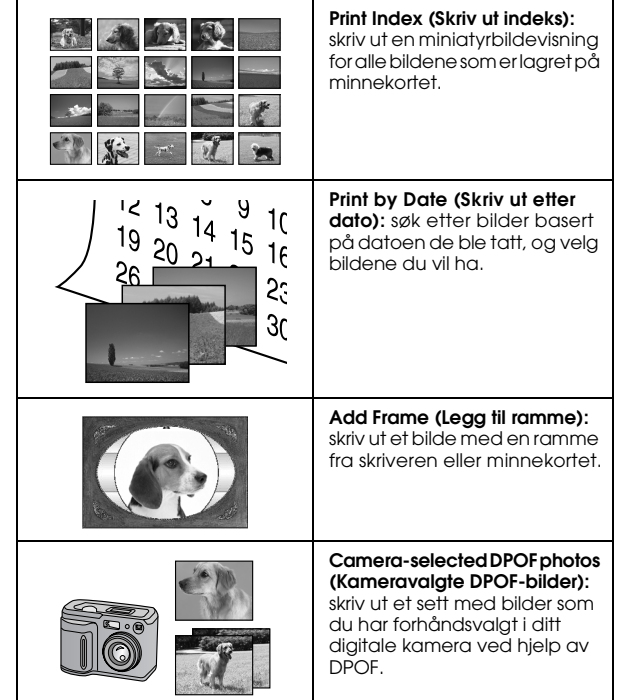

Kontroller at minnekortet er satt inn i PictureMate og at hovedmenyen er på skjermen, og deretter følger du trinnene nedenfor for alternativet du vil ha.

### <span id="page-21-0"></span>*Skrive ut alle bilder*

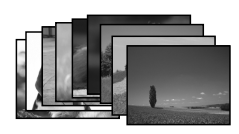

- 1. Trykk  $\textcircled{a}$  eller  $\textcircled{b}$  for å velge Print All (Skriv ut alle), og deretter trykker du OK.
- 2. Trykk  $\bigcirc$  eller  $\bigcirc$  for å velge antall eksemplarer.

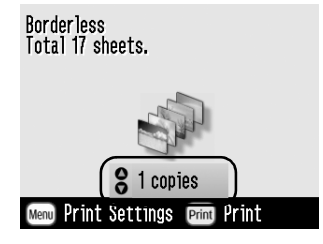

- 3. Trykk OK for å bekrefte utskriftsvalgene.
- 4. Trykk Print (Skriv ut) for å starte utskrift.

### <span id="page-21-2"></span><span id="page-21-1"></span>*Skrive ut flere bilder*

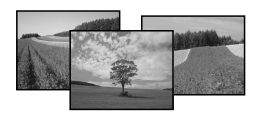

- 1. Trykk  $\textcircled{1}$  eller  $\textcircled{2}$  for å velge Print Some (Skriv ut noen), og deretter trykker du OK.
- 2. Trykk  $\textcircled{1}$  eller  $\textcircled{2}$  for å vise bildet du vil skrive ut.

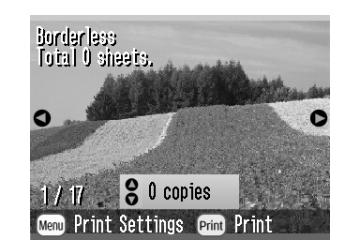

*Obs!Du kan bytte visning for bilder ved å trykke*  $\mathcal{D}$  eller  $\mathcal{D}$ 

3. Trykk  $\bigcirc$  eller  $\bigcirc$  for å velge antall eksemplarer som skal skrives ut av dette bildet (opptil 100).

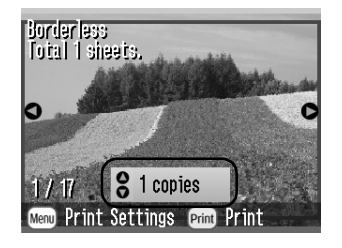

- 4. Gjenta trinn 2 og 3 for flere bilder.
- 5. Trykk OK for å bekrefte utskriftsvalgene.
- 6. Trykk Print (skriv ut) for å starte utskrift.

<span id="page-22-0"></span>*Skrive ut et utvalg bilder*

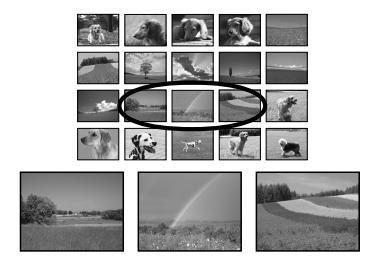

Følg trinnene nedenfor for å skrive ut et utvalg (eller en sekvens) etterfølgende bilder fra minnekortet i kameraet. Det er praktisk å velge et utvalg bilder, ettersom du ikke trenger å velge hvert enkeltbilde.

- 1. Trykk  $\textcircled{a}$  eller  $\textcircled{b}$  for å velge Print Range (Skriv ut utvalg), og deretter trykker du OK. Miniatyrbildevisning av bildene vises.
- 2. Trykk  $\textcircled{a}$  eller  $\textcircled{b}$  for å velge det første bildet. Deretter trykker du OK.

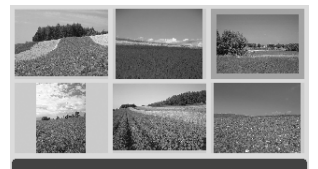

Select the last photo in the range, then press [OK].

3. Trykk  $\textcircled{a}$  eller  $\textcircled{b}$  for å velge det siste bildet.

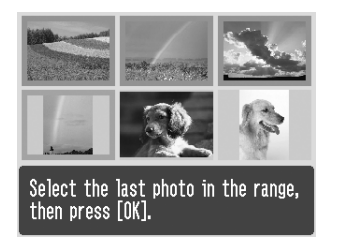

- 4. Kontroller at bildene du vil skrive ut er merket i blått, og deretter trykker du OK.
- 5. Trykk  $\circledcirc$  eller  $\circledcirc$  for å velge antall eksemplarer.
- 6. Trykk OK for å bekrefte utskriftsvalgene.
- 7. Trykk Print (skriv ut) for å starte utskrift.

## <span id="page-23-1"></span><span id="page-23-0"></span>*Skrive ut bilder basert på dato*

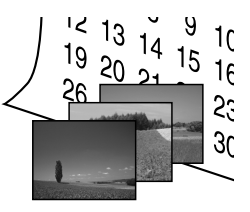

Hvis du kjenner datoen da bildene ble tatt, kan du søke etter dem og skrive dem ut på en enkel måte ved hjelp av denne menyen.

- 1. Trykk  $\textcircled{a}$  eller  $\textcircled{b}$  for å velge Print by Date (Skriv ut etter dato), og deretter trykker du OK.
- 2. Trykk  $\bigcirc$  eller  $\bigcirc$  for å velge datoen du vil ha og deretter  $\circledcirc$  for å merke av for datoen. Hvis du vil fjerne merket, trykker du  $\textcircled{1}$ .

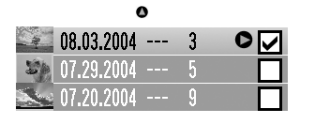

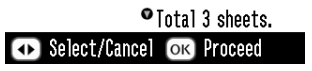

- 3. Trykk OK.
- 4. Trykk  $\textcircled{a}$  eller  $\textcircled{b}$  for å velge bildet du vil ha.

#### *Obs!*

*Du kan bytte visning for bilder ved å trykke*  $\mathcal{D}$  *eller*  $\mathcal{D}$ 

5. Trykk  $\odot$  eller  $\odot$  for å velge antall eksemplarer for dette bildet.

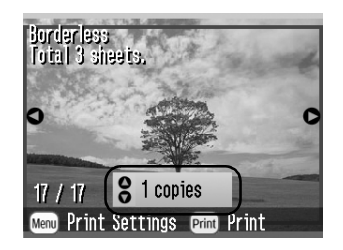

- 6. Gjenta trinn 4 og 5 for flere bilder.
- 7. Trykk OK for å bekrefte utskriftsvalgene.
- 8. Trykk Print (Skriv ut) for å starte utskrift.

### <span id="page-24-0"></span>*Skrive ut en indeks*

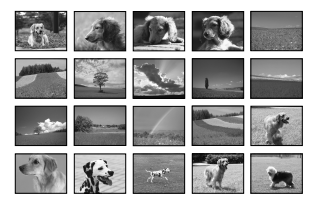

- 1. Trykk  $\textcircled{a}$  eller  $\textcircled{b}$  for å velge Print Index (Skriv ut indeks), og deretter trykker du OK.
- 2. Trykk OK for å bekrefte utskriftsvalgene.
- 3. Trykk Print (Skriv ut) for å starte utskrift.

### <span id="page-24-1"></span>*Skrive ut et bilde med en ramme*

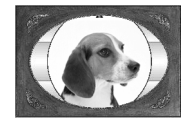

Du kan gjøre bildet morsommere ved å skrive det ut med en ramme! I tillegg til de forhåndsinstallerte rammene kan du legge til rammer fra minnekortet ved hjelp av programvaren PIF DESIGNER og EPSON PRINT Image Framer Tool. Hvis du vil ha mer informasjon om programvaren, ser du i ["Installere](#page-61-2)  [skriverprogramvaren" på side 62](#page-61-2). Hvis du vil ha mer informasjon om hvordan du bruker programvaren, ser du i den elektroniske *User's Guide (Brukerhåndbok)*.

#### *Obs!*

*Hvis du vil skrive ut et bilde med en ramme som du tidligere har angitt ved hjelp av et EPSON-kamera, ser du i ["Skrive](#page-34-1)  [ut et bilde med en ramme angitt av et kamera" på side 35](#page-34-1).*

- 1. Trykk  $\textcircled{1}$  eller  $\textcircled{2}$  for å velge Add Frame (Legg til ramme), og trykk OK.
- 2. Trykk  $\textcircled{a}$  eller  $\textcircled{b}$  for å velge bildet, og trykk OK.

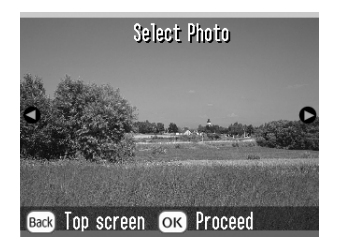

3. Trykk  $\textcircled{1}$  eller  $\textcircled{1}$  for å velge rammen, og trykk OK.

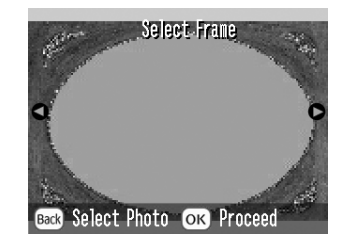

En forhåndsvisning av bildet og rammen som du har valgt, vises.

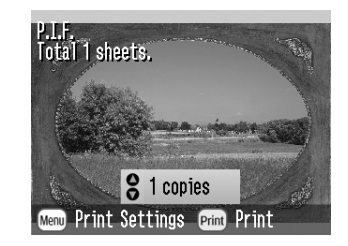

#### *Obs!*

*Hvis du velger en ramme fra minnekortet, kan du ikke forhåndsvise bildet og rammen.*

- Trykk  $\circledcirc$  eller  $\circledcirc$  for å velge antall eksemplarer.
- 5. Trykk OK for å bekrefte utskriftsvalgene.

6. Trykk Print (Skriv ut) for å starte utskrift.

### <span id="page-26-1"></span><span id="page-26-0"></span>*Skrive ut kameravalgte DPOF-bilder*

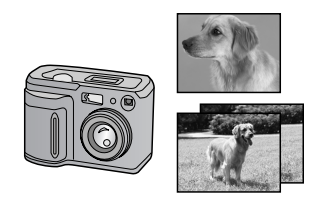

Hvis kameraet støtter DPOF (Digital Print Order Format - format for digital utskriftsrekkefølge), kan du bruke det til å forhåndsvelge hvilke bilder og hvor mange eksemplarer som skal skrives ut. Hvis du vil velge bilder for utskrift med DPOF, ser du i håndboken for kameraet. Deretter setter du minnekortet inn i PictureMate. PictureMate leser automatisk de forhåndsvalgte bildene.

1. Legg inn papir, og sett inn minnekortet som inneholder DPOF-dataene.

2. Når denne meldingen vises, trykker du OK.

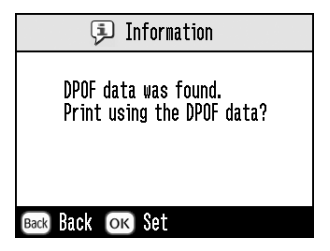

3. Trykk Print (Skriv ut) for å starte utskrift.

## <span id="page-27-0"></span>*Gjøre mer med bildene*

Når du trykker Menu (Meny) under utskriftsinnstillingene, kan du endre utskriftene slik det beskrives nedenfor:

- ❏Skrive ut bilder med forskjellige oppsett
- ❏Skrive ut bilder med klokkeslett og/eller dato
- ❏Skrive ut bilder i svart-hvitt eller sepia-tone
- ❏Skrive ut en del av bildet
- ❏Justere eller forbedre fotoutskrifter
- ❏Skrive ut et bilde med en ramme angitt av et kamera

Du kan også vise alle bildene som er lagret på minnekortet i en sekvens som en lysbildefremvisning, fra hovedmenyen.

### <span id="page-27-1"></span>*Velge et oppsett*

1. Når du har valgt bilder og antall eksemplarer, trykker du Menu (Meny).

- 2. Trykk  $\textcircled{a}$  eller  $\textcircled{c}$  for å velge Layout (Oppsett), og deretter trykker du  $\odot$  for å åpne menyen.
- 3. Trykk  $\bigcirc$  eller  $\bigcirc$  for å velge oppsettinnstillingen du vil bruke for ett eller flere bilder, og deretter trykker du OK.

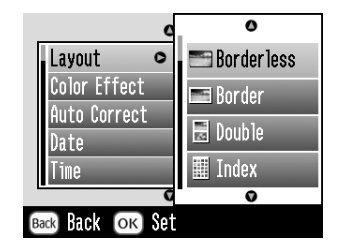

Du har følgende valg:

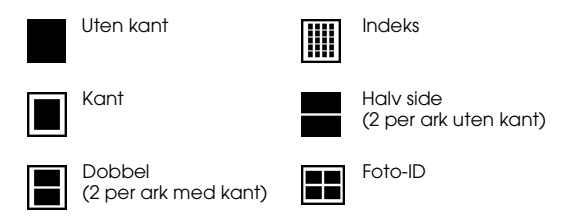

#### *Obs!*

*Når du skal skrive ut to bilder med dobbel størrelse på ett ark, velger du flere eksemplarer eller flere bilder.*

- 4. Hvis du ikke må endre noen andre innstillinger, trykker du OK for å lukke menyen.
- 5. Trykk OK for å bekrefte utskriftsvalgene.
- 6. Trykk Print (Skriv ut) for å starte utskrift.

#### *Justere omfanget av bildet som forstørres, ved utskrift uten kanter*

Når Borderless (Uten kant) er valgt, forstørres bildet automatisk for å fjerne kantene. Dette kan føre til at deler av bildet utelates. Trinnene nedenfor forklarer hvordan du kontrollerer omfanget av bildet som forstørres.

- 1. Trykk Menu (Meny) på hovedmenyen eller når du har valgt bilder.
- 2. Trykk  $\circledcirc$  eller  $\circledcirc$  for å velge Setup (Oppsett), og trykk deretter  $\odot$  for å åpne menyen.
- 3. Trykk  $\textcircled{a}$  eller  $\textcircled{b}$  for å velge Borderless Expansion (Utvidelse uten kant), og trykk deretter  $\mathcal{D}$ .

4. Trykk  $\circledcirc$  eller  $\circledcirc$  for å velge innstillingen, og trykk OK.

#### *Obs!*

*For de fleste utskriftsjobber anbefales det å velge Max (Maks) for å fjerne marger på alle sider av papiret. Hvis du velger Min reduseres omfanget av bildet som går utenfor kantene på papiret. Når dette omfanget reduseres, kan imidlertid margene begynne å vises på en eller flere papirsider i tillegg.*

### <span id="page-28-0"></span>*Legge til datoen og klokkeslettet*

Du kan legge til datoen og/eller klokkeslettet da bildet opprinnelig ble tatt, i hjørnet nederst til høyre på utskriften.

1. Når du har valgt bilde(r) og antall eksemplarer, trykker du Menu (Meny).

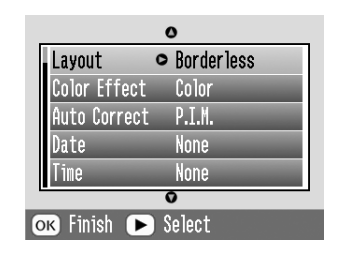

2. Hvis du vil skrive ut datoen, trykker du  $\textcircled{a}$  eller  $\circledcirc$  for å velge Date (Dato), og deretter trykker du  $\odot$  for å åpne menyen.

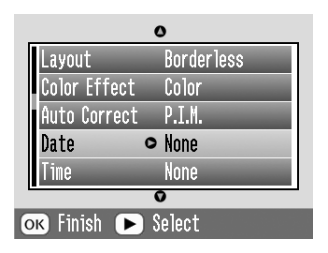

3. Trykk  $\circledcirc$  eller  $\circledcirc$  for å velge en innstilling:

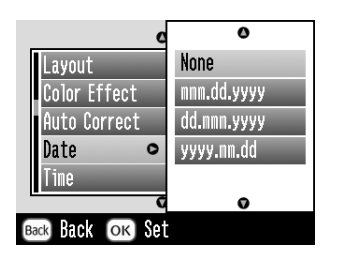

- ❏**None (Ingen)** (standard, slår av datostempelet)
- ❏**mmm.dd.åååå** (sep.01.2004)
- ❏**dd.mmm.åååå** (01.sep.2004)
- ❏**åååå.mm.dd** (2004.09.01)
- 4. Trykk OK.
- 5. Hvis du vil skrive ut klokkeslettet, trykker du  $\bigcirc$ eller for å velge Time (Klokkeslett), og deretter trykker du  $\circledcirc$  for å åpne menyen.

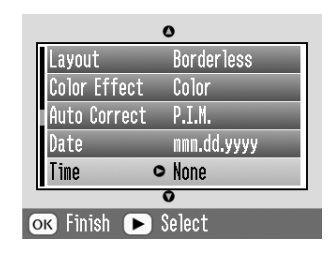

6. Trykk  $\textcircled{a}$  eller  $\textcircled{b}$  for å velge en innstilling:

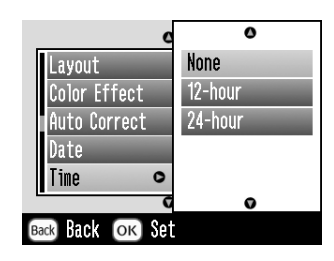

- ❏**None (Ingen)** (standard, slår av tidsstempelet)
- ❏**12-timers** (03:00 for 3 pm)
- ❏**24-timers** (15:00 for 3 pm)
- 7. Trykk OK.
- 8. Hvis du ikke må endre noen andre innstillinger, trykker du OK for å lukke menyen.
- 9. Trykk OK for å bekrefte utskriftsvalgene.
- 10. Trykk Print (Skriv ut) for å starte utskrift.

### <span id="page-30-0"></span>*Skrive ut bilder i svart-hvitt eller sepia*

Du kan skrive ut et bilde i svart-hvitt eller i en sepia-tone uten å endre det originale bildet.

#### *Obs!*

*En sepia-utskrift har en brunlig tone, noe som gir et gammeldags utseende.*

1. Når du har valgt bilde(r) og antall eksemplarer, trykker du Menu (Meny).

2. Trykk  $\odot$  eller  $\odot$  for å velge Color Effect (Fargeeffekt), og deretter trykker du  $\circledcirc$  for å åpne menyen.

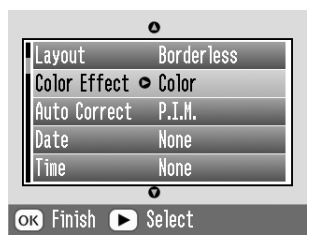

- 3. Trykk  $\bigcirc$  eller  $\bigcirc$  for å åpne B&W (Svart-hvitt) eller Sepia, og deretter trykker du OK.
- 4. Hvis du ikke må endre noen andre innstillinger, trykker du OK for å lukke menyen.
- 5. Trykk OK for å bekrefte utskriftsvalgene.
- 6. Trykk Print (Skriv ut) for å starte utskrift.

### <span id="page-30-2"></span><span id="page-30-1"></span>*Beskjære bildet*

Du kan skrive ut bare en del av et bilde og beskjære området du ikke vil ha. Du kan velge bare ett bilde om gangen for beskjæring.

- 1. Velg bildet du vil beskjære ved hjelp av alternativet Print Some (Skriv ut noen) eller Print by Date (Skriv ut etter dato). Se ["Skrive ut flere bilder" på side 22](#page-21-2)  eller ["Skrive ut bilder basert på dato" på side 24](#page-23-1).
- 2. Trykk  $\circledR$  for å beskjære et bilde. Du vil se en ramme rundt området som er beskåret.

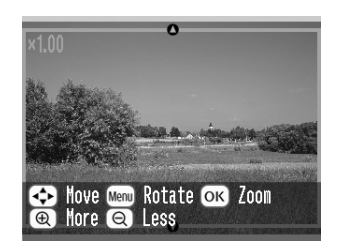

- 3. Bruk fremgangsmåtene nedenfor når du skal angi området du vil beskjære.
	- ❏Trykk  $\circledR$  eller  $\circledR$  for å endre rammestørrelsen.
	- ❏Trykk  $\bigcirc$ ,  $\bigcirc$ ,  $\bigcirc$  eller  $\bigcirc$  for å flytte rammen.
	- ❏Trykk Menu (Meny) for å rotere rammen.

4. Trykk OK for å bekrefte bildet som er beskåret.

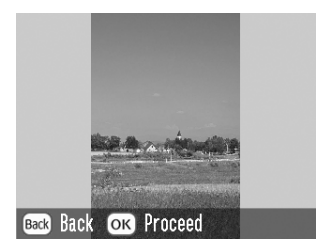

#### *Obs!*

*Denne innstillingen forblir aktiv til du skriver ut eller trykker* Cancel (Avbryt)*.*

- 5. Når du har kontrollert bildet som er beskåret, trykker du OK.
- 6. Hvis du ikke må endre noen andre innstillinger, trykker du OK for å bekrefte utskriftsvalgene.
- 7. Trykk Print (Skriv ut) for å starte utskrift.

### <span id="page-31-0"></span>*Rette opp bilder*

PictureMate gir deg muligheten til å korrigere fargen og forbedre bildekvaliteten på bildene uten å bruke en datamaskin. Tre grunnleggende justeringstyper er tilgjengelige:

#### ❏Automatiske justeringer

Hvis ditt kamera støtter PRINT Image Matching eller Exif Print, kan du bruke innstillingen P.I.M. eller Exif Print på skriveren til å justere bildene automatisk for å oppnå de beste resultatene.

Hvis kameraet ikke støtter PRINT Image Matching eller Exif Print, kan du bruke PhotoEnhance til å foreta justeringer for typen miljø som bildene ble tatt i.

❏Manuelle justeringer

> Hvis bildene er for lyse eller for mørke, kan du justere lysstyrken eller kontrollere metningen og skarpheten.

> Hvis du vil, kan du foreta manuelle justeringer mens P.I.M., Exif Print eller PhotoEnhance er slått på, slik at du kan finjustere de automatiske innstillingene.

❏Forbedre små bilder

> Hvis bildene er små, kan du øke oppløsningen, slik at de kan skrives ut i større størrelser. Du kan også fjerne digital støy eller forstyrrelse fra bilder.

#### *Obs!*

*Disse innstillingene får bare innvirkning på bilder som skrives ut. De endrer ikke de originale bildefilene.*

### *Rette opp bilder automatisk*

- 1. Når du har valgt bilde(r) og antall eksemplarer, trykker du Menu (Meny).
- 2. Trykk  $\textcircled{a}$  eller  $\textcircled{c}$  for å velge Auto Correct (Automatisk korrigering), og deretter trykker du  $\circledR$  for å åpne menyen.

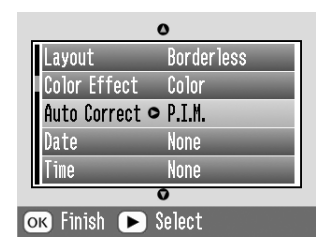

- 3. Trykk  $\textcircled{a}$  eller  $\textcircled{b}$  for å velge ett av alternativene.
	- ❏ **P.I.M. -** PictureMate velger denne innstillingen automatisk hvis PIM-informasjon som kameraet har lagret i digitale filer, oppdages. Denne informasjonen bidrar til å sikre presis bildegjengivelse.
- ❏ **Exif Print -** PictureMate velger denne innstillingen automatisk hvis Exif Print-informasjon som er lagret i digitale filer i kameraet, oppdages. Denne informasjonen bidrar til å sikre at bildene skrives ut presist.
- ❏ **PhotoEnhance -** Bruk denne hvis en utskrift ikke ser bra ut. Du kan for eksempel korrigere bilder som er for mørke, for lyse eller har motlys.
- ❏ **None (Ingen) -** Skriver ut bilder som de er, eller forbigår PIM- eller Exif Print-data (standardinnstilling for filer uten PIMeller Exif Print-data).
- 4. Trykk OK.
- 5. Hvis du ikke må endre noen andre innstillinger, trykker du OK for å lukke menyen.
- 6. Trykk OK for å bekrefte utskriftsvalgene.
- 7. Trykk Print (Skriv ut) for å starte utskrift.

### *Rette opp bilder manuelt*

- 1. Når du har valgt bilde(r) og antall eksemplarer, trykker du Menu (Meny).
- 2. Trykk  $\textcircled{a}$  eller  $\textcircled{b}$  for å velge Fix Photo (Rett opp bilde), og deretter trykker du  $\odot$  for å åpne menyen.

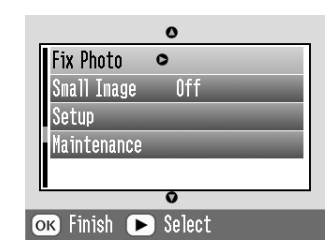

- 3. Velg Brightness (Lysstyrke), Saturation (Metning) eller Sharpness (Skarphet), og trykk deretter  $\mathcal{D}$ .
- 4. Juster innstillingene etter behov, og trykk deretter OK to ganger.
- 5. Hvis du ikke må endre noen andre innstillinger, trykker du OK for å lukke menyen.
- 6. Trykk OK for å bekrefte utskriftsvalgene.
- 7. Trykk Print (Skriv ut) for å starte utskrift.

### *Forbedre små bilder*

- 1. Når du har valgt bildene og antall eksemplarer, trykker du Menu (Meny).
- 2. Trykk  $\textcircled{a}$  eller  $\textcircled{b}$  for å velge Small Image (Lite bilde), og deretter trykker du  $\odot$  for å åpne menyen.

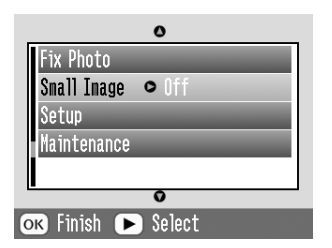

- 3. Trykk  $\textcircled{a}$  eller  $\textcircled{c}$  for å velge On (På), og deretter trykker du OK.
- 4. Hvis du ikke må endre noen andre innstillinger, trykker du OK for å lukke menyen.
- 5. Trykk OK for å bekrefte utskriftsvalgene.
- 6. Trykk Print (Skriv ut) for å starte utskrift.

### <span id="page-34-1"></span><span id="page-34-0"></span>*Skrive ut et bilde med en ramme angitt av et kamera*

Hvis du vil skrive ut et bilde med en ramme som du tidligere har angitt ved hjelp av et EPSON-kamera, følger du trinnene nedenfor.

- 1. På hovedmenyen eller når du har valgt bilder, trykker du Menu (Meny).
- 2. Trykk  $\textcircled{a}$  eller  $\textcircled{c}$  for å velge Setup (Oppsett), og deretter trykker du  $\circled{)}$  for å åpne menyen.
- 3. Trykk  $\bigcirc$  eller  $\bigcirc$  for å velge Enable P.I.F. Relation (Aktiver PIF-forbindelse), og deretter trykker du  $\mathbb{D}$ .
- 4. Trykk  $\textcircled{a}$  eller  $\textcircled{c}$  for å velge On (På), og deretter trykker du OK.
- 5. Trykk OK for å bekrefte innstillingen, og trykk OK på nytt for å lukke menyen.
- 6. Velg bildene fra menyen Print All (Skriv ut alle), Print Some (Skriv ut noen), Print Range (Skriv ut utvalg) eller Print by Date (Skriv ut etter dato), og skriv ut.

*Obs!*

*Denne innstillingen er tilgjengelig bare når Borderless (Uten kant) eller Border (Kant) er valgt i oppsettinnstillingene for Change Personal Defaults (Endre personlige standardverdier).*

### <span id="page-35-0"></span>*Vise en lysbildefremvisning*

- 1. På hovedmenyen trykker du  $\textcircled{1}$  eller  $\textcircled{1}$  for å velge Play Slide Show (Spill av lysbildefremvisning), og deretter trykker du OK.
- 2. PictureMate viser bildene i minnekortet i rekkefølge.
	- ❏ Trykk OK for å stanse lysbildefremvisningen. Trykk OK på nytt for å gjenoppta lysbildefremvisningen.
	- ❏ Trykk en hvilken som helst knapp unntatt OK for å avslutte lysbildefremvisningen.
## *Lagre bilder på en ekstern enhet 37*

**Norsk**

# *Lagre bilder på en ekstern enhet*

Du kan lagre bildefiler på minnekortet på en datamaskin ved å koble den til PictureMate via en USB-kabel. Du kan også lagre bilder på en ekstern enhet du kobler direkte til PictureMate.

## *Lagre bilder på en ekstern enhet*

Koble en ekstern lagringsenhet direkte til PictureMate, og lagre bildefilene på en av disse:

- ❏CD-R/RW-stasjon (bare CD-R-medier)
- ❏Iomega<sup>®</sup> Zip<sup>®</sup>-disk (100, 250 eller 750 MB)
- ❏Flash-minnestasjon (Thumb-stasjon)

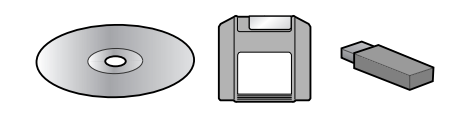

*Obs!*

*Epson kan ikke garantere at stasjonene er kompatible.*

- 1. Kontroller at PictureMate er på.
- 2. Sett inn minnekortet i PictureMate.

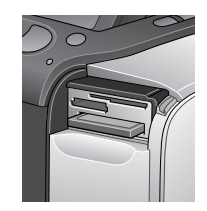

- 3. Hvis du bruker en CD-R/RW-stasjon eller Zip-stasjon, kobler du den til et strømuttak om nødvendig.
- 4. Koble stasjonen til PictureMate:

❏ Hvis du bruker en CD-R/RW- eller Zip-stasjon, kobler du USB-kabelen til EXT/IF-porten bak på PictureMate. Sett deretter inn en CD-R-plate eller Zip-disk i stasjonen.

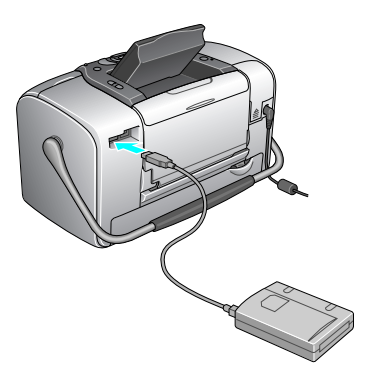

❏ Hvis du bruker en Flash-minnestasjon, kobler du den til EXT/IF-porten bak på PictureMate.

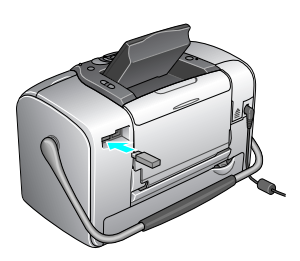

#### *Obs!*

- ❏ *Hvis meldingen "Insufficient space on the external device. Backup cannot be performed." (Ikke nok minne på den eksterne enheten. Kan ikke sikkerhetskopiere.) vises, trykker du* Cancel (Avbryt) *og setter inn en ny CD-R-plate eller Zip-disk, eller kobler til en Flash-minnestasjon med mer minne.*
- ❏ *Hvis du setter inn en CD-R-plate i stasjonen før du setter inn et minnekort i PictureMate, kan en feilmelding vises. Ta ut CD-R-platen fra stasjonen for å slette feilen, sett inn minnekortet, og sett deretter inn CD-R-platen på nytt.*
- 5. Trykk Menu (Meny) på hovedmenyen.
- 6. Trykk  $\circledcirc$  eller  $\circledcirc$  for å velge Setup (Oppsett), og trykk deretter  $\odot$  for å åpne menyen.
- 7. Trykk  $\bigcirc$  eller  $\bigcirc$  for å velge Save to External Drive (Lagre på ekstern stasjon), og trykk deretter  $\circledR$ .

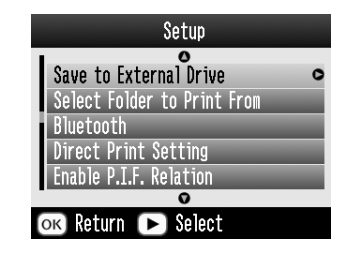

8. Bekreft følgende melding, og trykk OK.

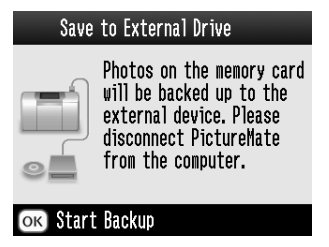

9. Trykk OK for å begynne lagring av bildene.

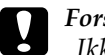

 *Forsiktig! Ikke ta ut stasjonen eller minnekortet mens bildene lagres. Bilder på kortet eller stasjonen kan gå tapt. Trykk* Cancel (Avbryt) *hvis du må stoppe sikkerhetskopieringen.*

Du kan lagre bilder flere ganger på den samme disken eller stasjonen til den er full. Hver gang du lagrer bilder på den samme disken eller stasjonen, lagres de i en ny mappe. Den første mappen får navnet 001, den andre mappen får 002 osv. Hvis du lagrer på en CD-R, gir PictureMate CD-R-platen navnet Photo (Bilde).

# *Skrive ut fra en ekstern enhet*

PictureMate kan skrive ut lagrede bilder på en datamaskin eller en annen enhet, for eksempel en ekstern harddisk, en Bluetooth-aktivert enhet eller et digitalt kamera.

## *Skrive ut fra en ekstern stasjon*

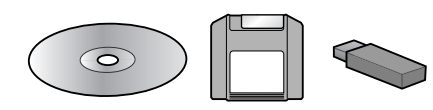

Hvis du har lagret bildene på en CD, Zip-disk eller Flash-minnestasjon (Thumb-stasjon), kan du koble til stasjonen bak på PictureMate og skrive ut på samme måte som når du har satt inn et minnekort.

Du kan også skrive ut bilder fra en CD fra et fotostudio. (Bildene må være i JPEG-format. Det kan hende at enkelte CDer ikke virker.)

1. Kontroller at PictureMate er på.

- 2. Kontroller at det ikke er noen minnekort i minnekortsporene på PictureMate. Kortlampen skal være av.
- 3. Hvis et minnekort er satt inn, leser skriveren bilder fra kortet og ikke fra en ekstern stasjon.
- 4. Hvis PictureMate er koblet til en datamaskin, kobler du den fra eller slår av datamaskinen.

Koble til USB-kabelen for CD- eller Zip-stasjonen, eller koble Flash-minnestasjonen til EXT/IF-porten bak på PictureMate.

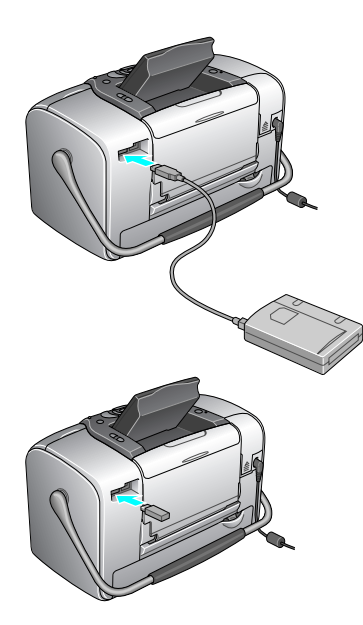

5. Når du bruker en CD- eller Zip-stasjon, setter du inn en CD eller Zip-disk med bilder i stasjonen.

Hvis du har brukt PictureMate til å lagre bilder på samme CD-R-plate, Zip-disk eller Flash-minnestasjon flere ganger, har den flere mapper. Følgende melding vises:

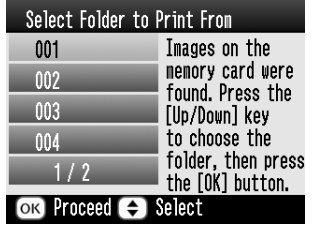

Trykk  $\bigcirc$  eller  $\bigcirc$  for å velge mappen der bildene er lagret, og trykk deretter OK. Den nyeste mappen har det høyeste nummeret.

6. PictureMate teller bildene på stasjonen, og deretter vises følgende skjermbilde:

Hvis dette skjermbildet vises, skriver du ut bildene fra hovedmenyen (se ["Grunnleggende](#page-20-0)  [informasjon om fotoutskrift" på side 21](#page-20-0)).

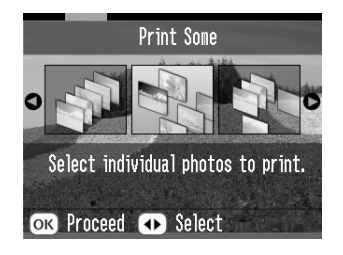

## *Skrive ut fra et PictBridge-aktivert kamera*

Du kan koble til et PictBridge- eller USB DP-aktivert digitalt kamera på baksiden av PictureMate og bruke kameraet til å kontrollere utskrift. (Se i håndboken for kameraet for å finne ut om det støtter PictBridge-standarden eller USB DP.)

- 1. Kontroller at PictureMate er på.
- 2. Kontroller at det ikke er noen minnekort i sporene på PictureMate. Kortlampen skal være av.

#### *Obs!*

*Hvis et minnekort er satt inn, leser skriveren bilder fra kortet og ikke fra kameraet.*

- 3. Trykk Menu (Meny).
- 4. Trykk  $\textcircled{a}$  eller  $\textcircled{b}$  for å velge Setup (Oppsett), og trykk deretter  $\mathbb{D}$ .
- 5. Trykk  $\bigcirc$  eller  $\bigcirc$  for å velge Direct Print Setting (Innstilling for direkte utskrift), og trykk deretter  $\overline{D}$ .
- 6. Trykk  $\circled{p}$  på nytt for å åpne oppsettmenyen.
- 7. Trykk  $\textcircled{a}$  eller  $\textcircled{b}$  for å velge ønsket alternativ, og trykk deretter OK.
- 8. Trykk OK to ganger for å gå tilbake til alternativet Menu (Meny). Endre innstillingene for Color Effect (Fargeeffekt), Auto Correct (Automatisk korrigering), Date (Dato), Time (Klokkeslett), Fix Photo (Reparer bilde) og Small Image (Lite bilde) om nødvendig.

9. Koble USB-kabelen for kameraet til kameraet og EXT/IF-porten på baksiden av PictureMate.

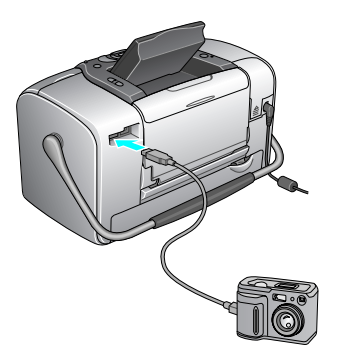

- 10. Bruk det digitale kameraet til å velge bildet du vil skrive ut. Husk å velge ønskede utskriftsinnstillinger på det digitale kameraet ettersom innstillingene for det digitale kameraet vanligvis overstyrer utskriftsinnstillingene for PictureMate. Se dokumentasjonen for det digitale kameraet hvis du vil ha informasjon om mer detaljerte innstillinger.
- 11. Skriv ut fra det digitale kameraet.

## *Skrive ut fra en Bluetooth-enhet*

## *Om adapteren for Bluetooth-fotoutskrift*

Den valgfrie adapteren for Bluetooth-fotoutskrift er en trådløs kommunikasjonsmodul som brukes til å skrive ut fra digitale kameraer og andre enheter med trådløs Bluetooth-teknologi uten kabler, når den er koblet til skriveren.

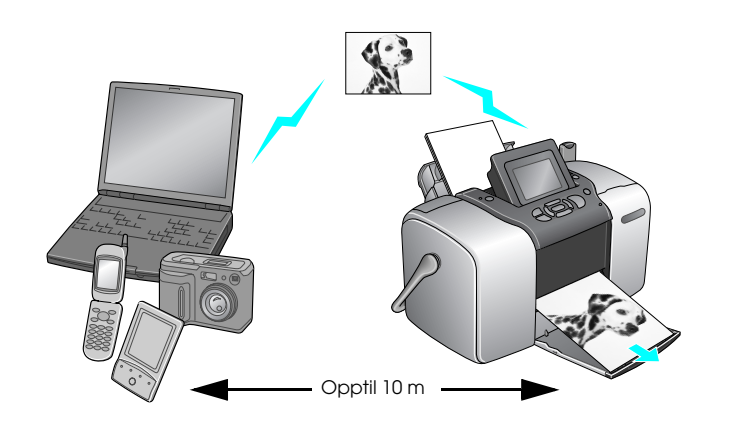

#### *Obs!*

- ❏ *Selv om dette produktet overholder Bluetooth-spesifikasjonene, er det ikke garantert at det virker med alle enheter som er aktivert med trådløs Bluetooth-teknologi.*
- ❏ *Kommunikasjonsrekkevidden for dette produktet er omtrent 10 meter. Dette kan imidlertid variere avhengig av forhold som hindringer mellom enheter, signalkvalitet, magnetiske felt, statisk elektrisitet og elektromagnetiske forstyrrelser, programvare, operativsystem, mottaksfølsomhet og antenneytelse.*

### *Tilgjengelig profil*

Basic Printing Profile (BPP)

Basic Imaging Profile (BIP)

Hardcopy Cable Replacement Profile (HCRP)

Object Push Profile (OPP)

## <span id="page-44-0"></span>*Koble adapteren for Bluetooth-fotoutskrift til og fra*

#### *Koble til*

1. Sett inn adapterkontakten i EXT/IF-porten som vist nedenfor.

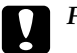

 *Forsiktig! Du må ikke koble til dette produktet mens skriveren er i drift. Dette kan forårsake feil på skriveren.*

2. Lampen på adapteren lyser i ett sekund. Hvis LEDlampen ikke slår seg på, kobler du adapteren fra skriveren og kobler den til på nytt.

#### *Koble fra*

Ta adapterkontakten ut av EXT/IF-porten som vist nedenfor.

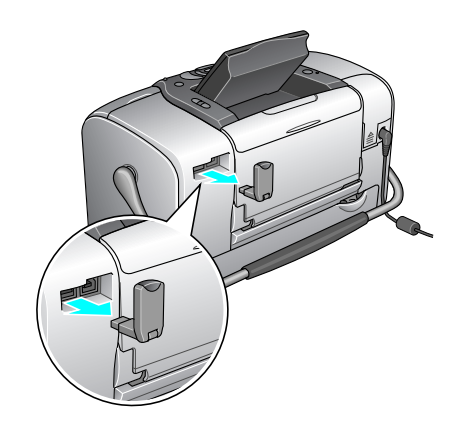

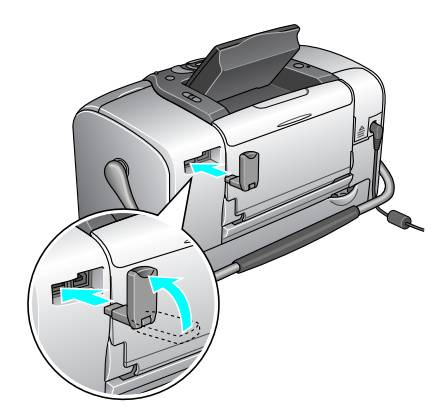

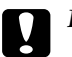

*Forsiktig!* ❏

- *Du må ikke fjerne dette produktet under sending med en annen enhet.*
- ❏ *Du må ikke koble fra dette produktet mens skriveren er i drift. Dette kan forårsake feil på skriveren.*
- ❏ *Du må ikke fjerne produktet ved å dra i den øvre delen. Hvis du gjør det, kan produktet bli skadet.*

## <span id="page-45-1"></span>*Bluetooth-innstillinger*

Bruk displayet på skriveren til å angi innstillinger for trådløs Bluetooth-kommunikasjon. & Se ["Angi innstillinger" på side 47](#page-46-0)

### <span id="page-45-0"></span>*Sammendrag av innstillinger*

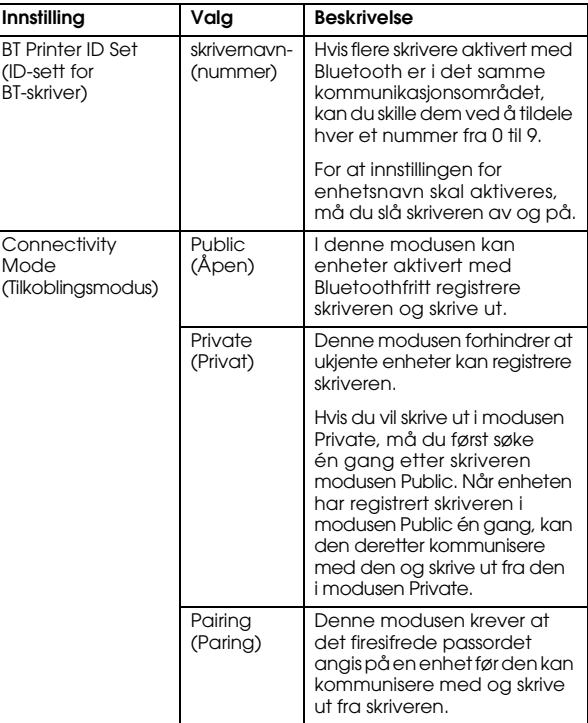

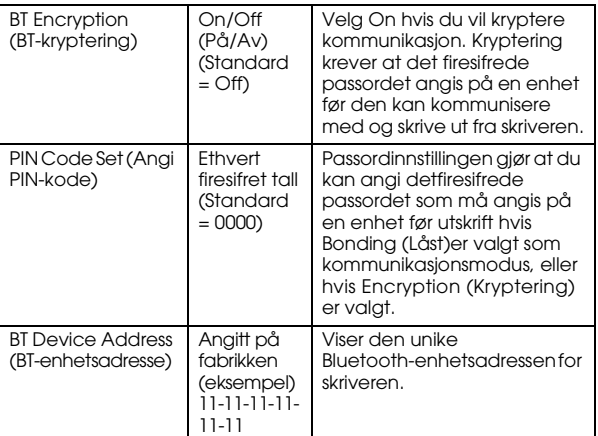

### <span id="page-46-0"></span>*Angi innstillinger*

1. Koble adapteren for Bluetooth-fotoutskrift til skriveren.

◆ Se "Koble adapteren for Bluetooth-fotoutskrift [til og fra" på side 45](#page-44-0)

# $\boxed{ \ }$

 *Forsiktig! Kontroller at skriveren er ute av drift, før du kobler til dette produktet. Ellers kan det oppstå feil på skriveren.*

2. Trykk Menu (Meny).

- 3. Trykk  $\textcircled{2}$  eller  $\textcircled{7}$  for å velge Setup (Oppsett), og trykk deretter  $\circledR$  for å åpne menyen.
- 4. Trykk  $\bigcirc$  eller  $\bigcirc$  for å velge Bluetooth, og trykk deretter  $\mathbb{D}$ .
- 5. Endre innstillingene for hvert element. Se ["Sammendrag av innstillinger" på side 46](#page-45-0) for informasjon om Bluetooth-innstillinger.

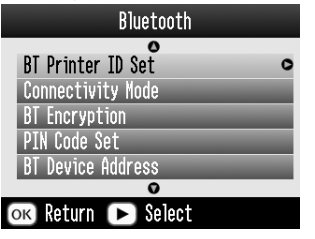

#### *Bluetooth-passordinnstillingen (PIN Code Set - Angi PIN-kode)*

Hvis du velger Pairing (Paring) som tilkoblingsmodus eller at BT-kryptering er på, må passordet angis på en enhet som støtter trådløs Bluetooth, før den kan kommunisere med og skrive ut fra skriveren. Standard passord er 0000.

Hvis du vil endre passordet, følger du instruksjonene nedenfor. Et passord på 1234 brukes som et eksempel. 1. Trykk  $\textcircled{a}$  eller  $\textcircled{c}$  for å velge PIN Code Set (Angi PIN-kode), og trykk deretter  $\mathcal{D}$ .

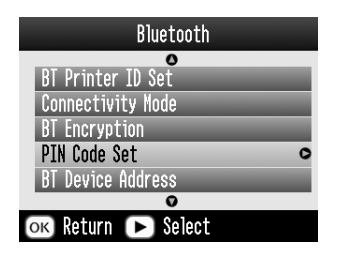

2. Trykk  $\odot$  eller  $\odot$  for å velge et tall for det første sifferet, og trykk deretter  $\overline{Q}$  eller  $\overline{D}$  hvis du vil endre sifferet.

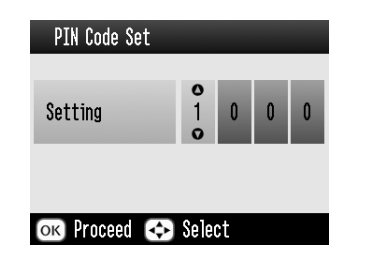

3. Velg tall for det andre til det fjerde sifferet på samme måte, og trykk deretter OK for å aktivere passordet.

## *Utskrift*

- 1. Kontroller at adapteren for Bluetooth-fotoutskrift er koblet til PictureMate, og at du har angitt Bluetoothinnstillinger. Hvis du vil ha mer informasjon om å koble til adapteren for Bluetooth-fotoutskrift, kan du se ["Koble adapteren for](#page-44-0)  [Bluetooth-fotoutskrift til og fra" på side 45](#page-44-0). Se ["Bluetooth-innstillinger" på side 46](#page-45-1) for å angi Bluetooth-innstillinger.
- 2. Trykk Menu (Meny).
- 3. Trykk  $\circledcirc$  eller  $\circledcirc$  for å velge Setup (Oppsett), og trykk deretter  $\mathcal{D}$ .
- 4. Trykk  $\bigcirc$  eller  $\bigcirc$  for å velge Direct Print Setting (Innstilling for direkte utskrift), og trykk deretter  $\overline{\odot}$ .

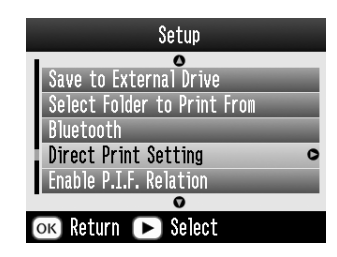

5. Trykk  $\circledcirc$  på nytt for å åpne oppsettmenyen.

- 6. Trykk  $\bigcirc$  eller  $\bigcirc$  for å velge ønsket alternativ, og trykk deretter OK.
- 7. Trykk OK to ganger for å gå tilbake til alternativet Menu (Meny). Endre innstillingene for Color Effect (Fargeeffekt), Auto Correct (Automatisk korrigering), Date (Dato), Time (Klokkeslett), Fix Photo (Reparer bilde) og Small Image (Lite bilde) om nødvendig.
- 8. Skriv ut dataene fra den Bluetooth-aktiverte enheten.

#### *Obs!*

*Tilgjengelige innstillinger kan variere blant trådløse Bluetooth-enheter. Hvis du vil ha mer informasjon, se dokumentasjonen for enheten.*

Hvis du vil ha mer informasjon om å skrive ut fra digitale kameraer, digitale videokameraer, PDAer, bærbare PCer og andre enheter som støtter trådløs Bluetooth, se dokumentasjonen både for enheten og skriveren.

# *Skifte ut fotopatronen*

## <span id="page-49-0"></span>*Kontrollere status for fotopatronen (blekknivå)*

Du kan kontrollere det omtrentlige blekknivået i fotopatronen når som helst.

- 1. Trykk Menu (Meny) på hovedmenyen eller under utskriftsinnstillinger.
- 2. Trykk  $\circledcirc$  eller  $\circledcirc$  for å velge Maintenance (Vedlikehold), og trykk deretter  $\mathbb{D}$ .

4. Et skjermbilde som viser det omtrentlige blekknivået i fotopatronen, vises. Trykk OK for å lukke skjermbildet.

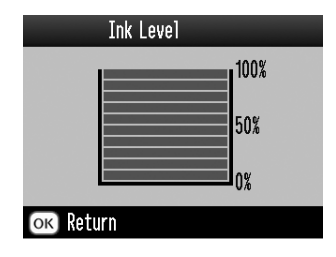

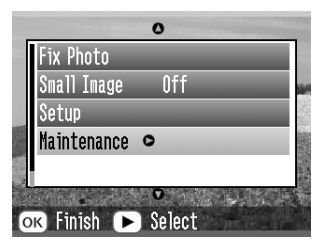

3. Trykk  $\textcircled{2}$  eller  $\textcircled{7}$  for å velge Ink Level (Blekknivå), og trykk deretter  $\odot$ .

## *Skifte ut fotopatronen*

Denne skriveren bruker en fotopatron med en IC-brikke. IC-brikken overvåker blekknivået nøyaktig, slik at alt blekket i patronen kan brukes selv om en patron fjernes og senere settes inn igjen. Litt blekk forbrukes imidlertid hver gang patronen settes inn, fordi skriveren automatisk sjekker påliteligheten.

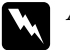

**C** 

 *Advarsel! Oppbevar fotopatronene utilgjengelig for barn. Ikke la barn drikke fra eller på annen måte håndtere patronene.*

# *Forsiktig!* ❏

- *Epson anbefaler at det brukes ekte Epson-fotopatroner. Epsons garantier dekker ikke skader på skriveren forårsaket av at det er brukt blekkpatroner som ikke er produsert av Epson.*
- ❏ *La den gamle patronen sitte i skriveren til du har anskaffet en ny. Hvis ikke, kan blekk som ligger igjen i skriverhodedysene, tørke inn.*
- ❏ *Du må ikke etterfylle fotopatroner. Skriveren beregner mengden gjenværende blekk ved hjelp av en IC-brikke på fotopatronen. Selv om patronen fylles opp, vil ikke mengden blekk som er igjen, beregnes om av IC-brikken, og blekkmengden som er tilgjengelig for bruk, vil dermed ikke endres.*

### *Obs!*

*I tillegg til at det brukes blekk ved utskrift av bilder, brukes det også blekk under rengjøring av skriverhodet, under den selvrengjørende prosessen som utføres når skriveren slås på, og under blekkfylling når fotopatronen settes inn i skriveren.*

For mer informasjon om fotopatroner.

- & Se ["Håndtere fotopatroner" på side 11](#page-10-0)
- 1. Kontroller at PictureMate er på, men at den ikke skriver ut.

#### *Obs!*

*Kontroller blekkstatusen.*

& *Se ["Kontrollere status for fotopatronen \(blekknivå\)"](#page-49-0)  p[å side 50](#page-49-0)*

- 2. Kontroller at meldingen "Ink out" (Tomt for blekk) vises på LCD-panelet. Denne meldingen vises ikke hvis det er litt blekk igjen.
- 3. Lukk papirstøtten og papirmateren.

4. Flytt håndtaket til utskiftingsposisjonen for patronen.

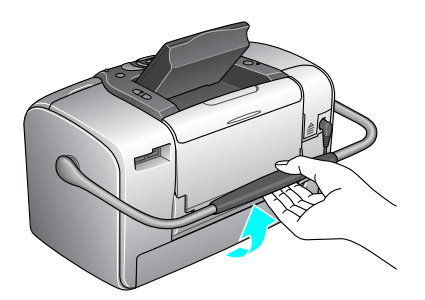

5. Åpne patrondekselet på baksiden av skriveren.

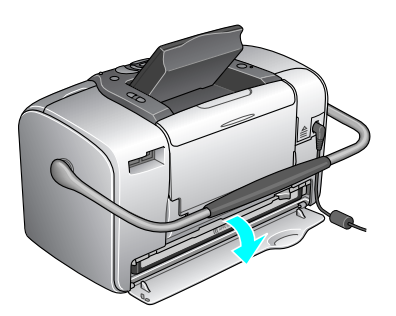

6. Sett patronlåshåndtaket i posisjonen Release (Løs ut) ved å skyve håndtaket til høyre og deretter ned og til venstre. Fotopatronen løses omtrent halvveis ut av holderen. Dra patronen ut av skriveren og kvitt deg med den på forsvarlig måte.

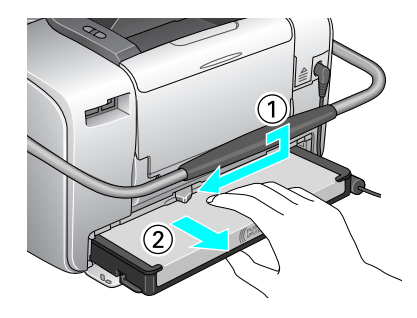

#### *Obs!*

- ❏ *Ikke ta den brukte patronen fra hverandre, og prøv heller ikke å etterfylle den med blekk. Du må ikke riste den brukte fotopatronen. Blekk kan lekke ut.*
- ❏ *Fotopatronen må skiftes ut når en av fargene er gått tom for blekk. Hvor mye som brukes av en bestemt blekkfarge, avhenger av hvilke bilder som skrives ut.*

7. Du oppnår best resultat hvis du rister den nye fotopatronen fire-fem ganger før du åpner pakken.

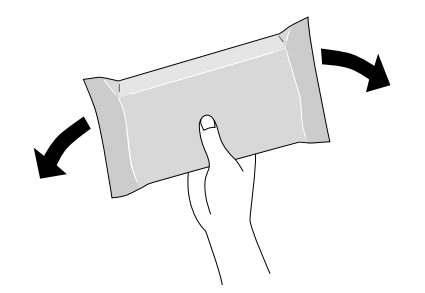

8. Ta den nye fotopatronen ut av pakken.

#### **C** *Forsiktig!* ❏

 *Ikke rør den grønne IC-brikken nede på patronen. Det kan ødelegge fotopatronen.*

Ikke rør denne delen.

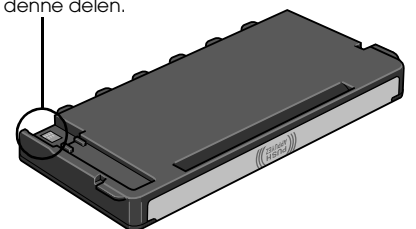

❏ *Hvis du tar ut fotopatronen for å bruke den senere, må du beskytte åpningen mot støv og skitt og lagre den i samme miljø som skriveren. Legg merke til at det er en ventil i åpningen på patronen som gjør det unødvendig å dekke eller tette den, men du må passe på at blekket ikke lager flekker på ting som kommer i kontakt med patronen. Ikke rør åpningen eller det omliggende området på patronen.*

- ❏ *Pass på at du alltid setter inn en fotopatron i skriveren umiddelbart etter at du har fjernet den gamle patronen. Hvis fotopatronen ikke settes inn med det samme, kan skriverhodet tørke ut og umuliggjøre utskrift.*
- 9. Sett patronen godt ned i patronholderen, og skyv den deretter inn til du merker motstand og hører at patronen klikker på plass.

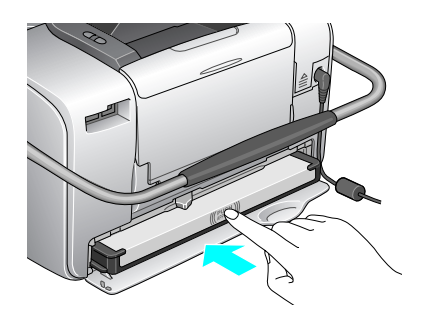

#### *Obs!*

*Når du har satt inn patronen, må du kontrollere at sidene på patronen er jevne. Hvis en av sidene på patronen stikker ut, dytter du siden på patronen til den klikker.*

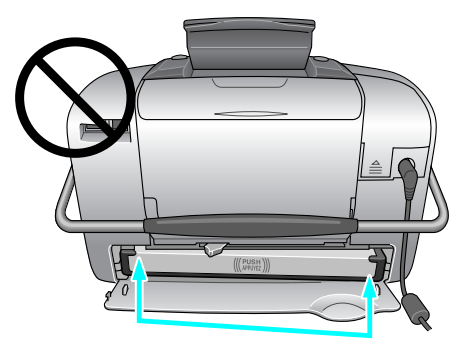

10. Sett håndtaket i posisjonen Lock (Lås) ved å skyve det i retningen som er vist.

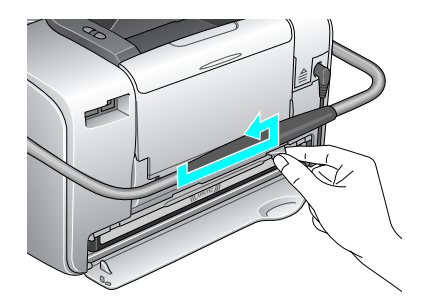

11. Lukk patrondekselet.

#### *Obs!*

*Hvis du ikke kan lukke patrondekselet, er ikke fotopatronen satt inn på riktig måte. Gå tilbake til trinn 5 og løs ut fotopatronen. Sett den deretter inn igjen.*

# *Ta PictureMate med deg*

Håndtaket på PictureMate gjør det enkelt å bære den over korte avstander. Hvis du skal reise over større avstander med PictureMate, bør du pakke den inn for å unngå å skade den.

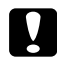

 *Forsiktig! Ikke utsett PictureMate for direkte sollys, og ikke la den være igjen i bilen eller på andre steder der den kan bli for varm.* 

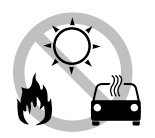

- 1. Slå av PictureMate hvis den er på.
- 2. Vent til LCD-skjermen er tom, og koble deretter strømkabelen fra stikkontakten.
- 3. Fjern alt papir fra papirstøtten og utskuffen.
- 4. Dytt ned toppen av papirstøtten og lukk den inn mot PictureMate. Lukk deretter utskuffen.

5. Lukk LCD-panelet.

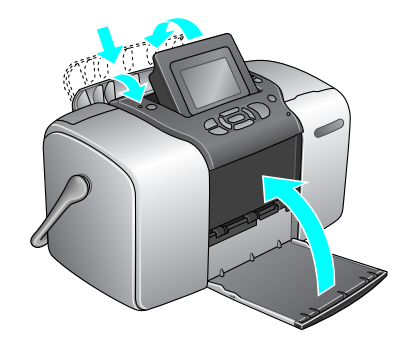

6. Koble fra strømkabelen og alle USB-kabler fra baksiden av PictureMate.

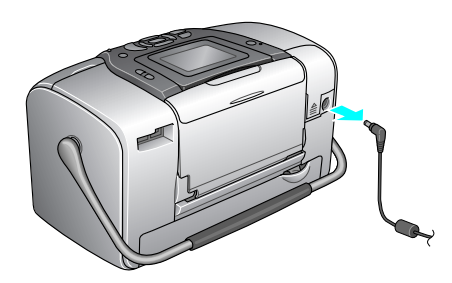

7. Pakk inn PictureMate sammen med strømkabelen og strømomformeren i pakken PictureMate ble levert i.

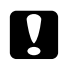

 *Forsiktig! Kontroller at fotopatronen er satt inn, før du transporterer enheten. Ikke plasser PictureMate på siden eller opp-ned. Blekk kan lekke ut.* 

#### *Obs!*

*Hvis utskriftene ikke ser bra ut etter at PictureMate er blitt flyttet, kan du prøve å justere skriverhodet. Se ["Justere skriverhodet" på side 67](#page-66-0).* 

# *Angi PictureMate-innstillinger*

Du kan endre disse innstillingene på PictureMate:

- ❏ Endre hvordan bilder vises på LCD-skjermen  $\rightarrow$  Se "Endre hvordan bilder vises på [LCD-skjermen" på side 58](#page-57-0)
- ❏ Angi After Printing Confirmation (Bekreftelse etter utskrift)

 $\rightarrow$  Se "Angi After Print C.onfirmation (Bekreftelse [etter utskrift\)" på side 59](#page-58-0)

- ❏ Justere kontrasten på LCD-skjermen & Se ["Justere kontrasten på LCD-skjermen" på](#page-59-0)  [side 60](#page-59-0)
- ❏ Velge språk på LCD-skjermen  $\rightarrow$  Se ["Velge språk på LCD-skjermen" på side 60](#page-59-1)
- ❏ Endre standardinnstillingene på skriveren etter hva du foretrekker

 $\rightarrow$  Se ["Endre standardinnstillingene" på side 60](#page-59-2)

Du kan også stille dem tilbake til standardinnstillingene fra fabrikken, om nødvendig.

 $\blacktriangleright$  Se ["Tilbakestille alle utskriftsinnstillinger" på side 61](#page-60-0).

## <span id="page-57-0"></span>*Endre hvordan bilder vises på LCD-skjermen*

Du kan endre visningen av bilder på menyen Print Some (Skriv ut noen) eller Print by Date (Skriv ut etter dato) via alternativene nedenfor.

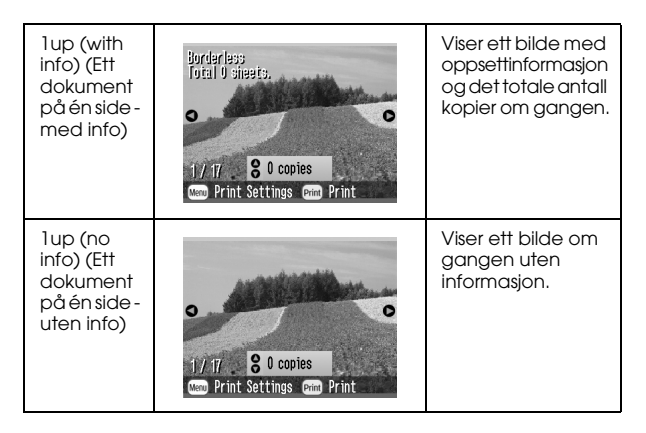

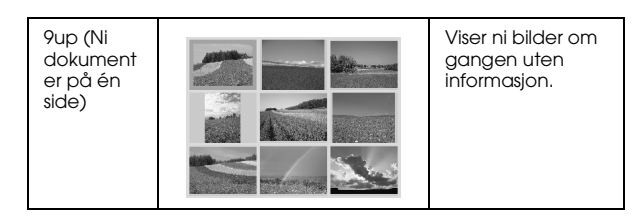

- 1. Trykk Menu (Meny) på hovedmenyen.
- 2. Trykk  $\odot$  eller  $\odot$  for å velge Setup (Oppsett), og trykk deretter  $\odot$  for å åpne menyen.
- 3. Trykk  $\textcircled{a}$  eller  $\textcircled{b}$  for å velge Display Setting (Visningsinnstilling), og trykk deretter  $\mathcal{D}$ .
- 4. Velg ønsket alternativ, og trykk deretter OK.

## <span id="page-58-0"></span>*Angi After Print C.onfirmation (Bekreftelse etter utskrift)*

Denne innstillingen lar deg bestemme om du vil beholde utskriftsinnstillingene du har valgt, eller tilbakestille innstillingene til standardene du har valgt under Change Personal Defaults (Endre personlige standardinnstillinger). Hvis du vil ha mer informasjon om å angi egne standardinnstillinger, kan du se ["Endre standardinnstillingene" på side 60](#page-59-2).

- 1. Trykk Menu (Meny) på hovedmenyen etter at du har valgt bilder.
- 2. Trykk  $\textcircled{a}$  eller  $\textcircled{c}$  for å velge Setup (Oppsett), og trykk deretter  $\circledR$  for å åpne menyen.
- Følg trinnene nedenfor for å endre innstillingen.<br> **Printing (Behold innstillinger etter utskrift), og traditioner for å endre innstillingen.**<br> **Printing (Behold innstillinger etter utskrift), og traditioner for å endre in** 3. Trykk  $\textcircled{2}$  eller  $\textcircled{7}$  for å velge Keep Settings After trykk deretter  $\circledR$ .
	- 4. Trykk  $\circledcirc$  eller  $\circledcirc$  for å velge ønskede innstillinger, og trykk deretter OK.
		- ❏ **Ask Each Time (Spør hver gang):** Viser bekreftelsesskjermen etter utskrift og lar deg velge om du vil beholde innstillingene eller gå tilbake til standardinnstillingene du har valgt.
		- ❏ **Always (Alltid):** Behold innstillingene etter utskrift.
		- ❏ **Never (Aldri):** Gå tilbake til de personlige standardinnstillingene.

#### *Obs!*

*Selv om du velger* Always (Alltid) *eller* Ask Each Time (Spør hver gang) *og velger å beholde innstillingene, blir de ikke beholdt i følgende tilfeller:*

❏*Når du velger et annet utskriftsalternativ.*

- ❏*Når minnekortet tas ut.*
- $\Box$ *Når PictureMate blir slått av.*

## <span id="page-59-0"></span>*Justere kontrasten på LCD-skjermen*

Hvis det er vanskelig å lese LCD-skjermen, kan du justere kontrasten.

- 1. Trykk Menu (Meny) på hovedmenyen etter at du har valgt bilder.
- 2. Trykk  $\circledcirc$  eller  $\circledcirc$  for å velge Setup (Oppsett), og trykk deretter  $\circledcirc$  for å åpne menyen.
- 3. Trykk  $\textcircled{a}$  eller  $\textcircled{b}$  for å velge LCD Contrast Adjustment (Justering av kontrast for LCD-skjerm), og trykk deretter  $\mathcal{D}$ .

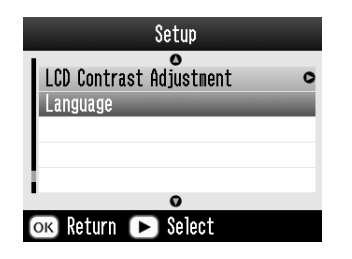

4. Trykk  $\odot$  eller  $\odot$  for å justere kontrasten, og trykk deretter OK.

## <span id="page-59-1"></span>*Velge språk på LCD-skjermen*

Du kan endre språket som vises på LCD-panelet. Følg trinnene nedenfor for å endre innstillingene.

- 1. Trykk Menu (Meny) på hovedmenyen etter at du har valgt bilder.
- 2. Trykk  $\odot$  eller  $\odot$  for å velge Setup (Oppsett), og trykk deretter  $\circled{p}$  for å åpne menyen.
- 3. Trykk  $\odot$  eller  $\odot$  for å velge Language (Språk), og trykk deretter  $\circled{p}$  for å åpne menyen.
- 4. Trykk  $\textcircled{a}$  eller  $\textcircled{c}$  for å velge ønsket språk, og trykk deretter OK.

## <span id="page-59-2"></span>*Endre standardinnstillingene*

Du kan endre standardinnstillingene på skriveren til hva du selv foretrekker.

Du kan endre følgende standardinnstillinger.

- ❏ Color Effect (Fargeeffekt) ❏Date (Dato)
- ❏ Time (Klokkeslett) ❏ Top screen (Øverst på skjermen)
- ❏Layout (Oppsett)

Følg trinnene nedenfor for å endre innstillingene.

- 1. Trykk Menu (Meny) på hovedmenyen.
- 2. Trykk  $\circledcirc$  eller  $\circledcirc$  for å velge Setup (Oppsett), og trykk deretter  $\circled{p}$  for å åpne menyen.
- 3. Trykk  $\odot$  eller  $\odot$  for å velge Change Personal Defaults (Endre personlige standardinnstillinger), og trykk deretter  $\odot$ .
- 4. Følg informasjonen på skjermen for å endre innstillingene.

### <span id="page-60-0"></span>*Tilbakestille alle utskriftsinnstillinger*

Du kan tilbakestille PictureMate-innstillingene til standardinnstillingene.

- 1. Trykk Menu (Meny) på hovedmenyen.
- 2. Trykk  $\circledcirc$  eller  $\circledcirc$  for å velge Setup (Oppsett), og trykk deretter  $\odot$  for å åpne menyen.
- 3. Trykk  $\textcircled{a}$  eller  $\textcircled{c}$  for å velge Restore Factory Defaults (Gjenopprett standardinnstillingene fra fabrikken), og trykk deretter  $\mathcal{D}$ .
- 4. Når du har bekreftet meldingen på LCD-panelet, trykker du OK for å tilbakestille innstillingene. Alle innstillingene tilbakestilles til standarden.
- 5. Etter tilbakestillingen vises en bekreftelsesmelding der du blir spurt om du vil angi personlige standardinnstillinger. Følg instruksjonene på skjermen for å endre innstillingene.

# *Bruke PictureMate med en datamaskin*

Når du kobler PictureMate til en datamaskin med en USB-kabel, kan du skrive ut bilder som er lagret på datamaskinen, eller lagre bildefilene fra minnekortet på en datamaskin. Se i fremgangsmåten nedenfor når du skal installere skriverprogramvaren, og se i den elektroniske *User's Guide (Brukerhåndbok)* for mer informasjon om hvordan du bruker PictureMate med en datamaskin.

## *Installere skriverprogramvaren*

1. Trykk strømknappen for å slå av PictureMate.

2. Koble PictureMate og datamaskinen med en USB-kabel.

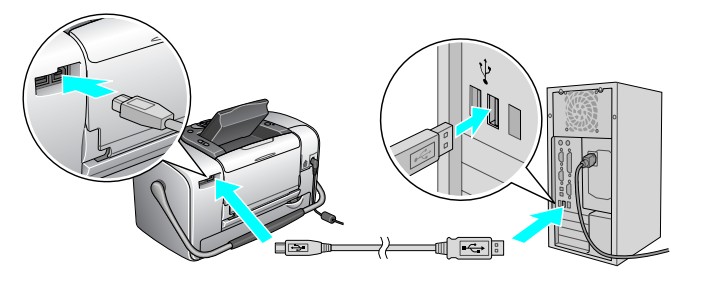

- 3. Sett programvare-CDen for skriveren inn i CD-ROM-stasjonen.
- 4. Installer programvaren.

For Windows

Skjermbildet nedenfor vises. Klikk Easy Install (Enkel installering), og følg instruksene på skjermen.

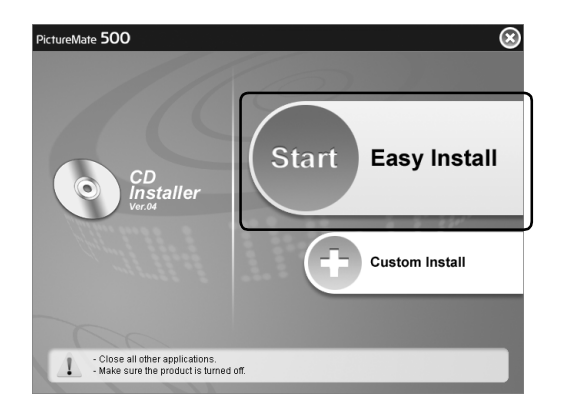

#### *Obs!*

*Hvis dialogboksen for installasjonsprogrammet ikke vises, dobbeltklikker du ikonet for CD-ROMen.*

For Mac OS X

Dobbeltklikk ikonet Mac OS X, og deretter klikker du Easy Install (Enkel installering). Følg instruksene på skjermen.

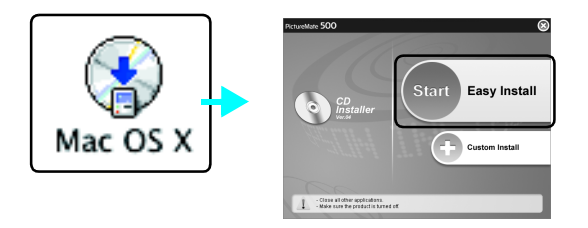

For Mac OS 9

1. Dobbeltklikk ikonet Mac OS 9.

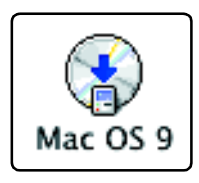

2. Klikk ved siden av brukerhåndboken, og følg deretter instruksene på skjermen for å installere brukerhåndboken.

3. Klikk ved siden av skriverdriveren, og følg deretter instruksene på skjermen for å installere skriverdriveren.

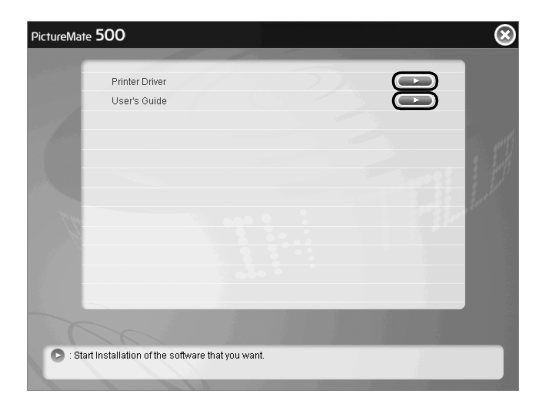

6. Velg ikonet PictureMate 500, og velg deretter skriverporten.

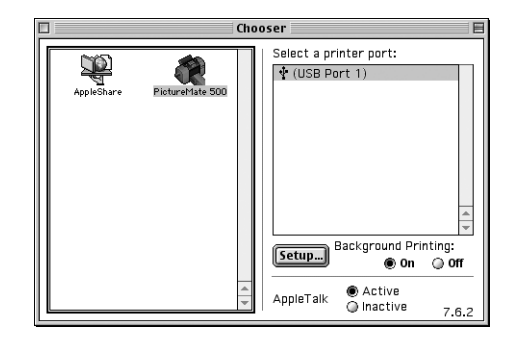

- 4. Slå på PictureMate.
- 5. Fra menyen Apple velger du Chooser (Velger).

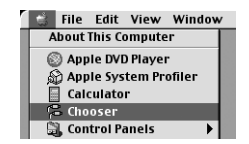

# *Vedlikeholde PictureMate*

## *Kontrollere skriverhodedysene*

Hvis du ser at utskriften ikke er så klar som du hadde ventet, eller at enkelte punkter mangler, kan det hende du kan identifisere problemet ved å kontrollere skriverhodedysene.

#### *Obs!*

*Du kan ikke rengjøre skrivehodet hvis meldingen "ink out" ("det er tomt for blekk") vises eller blekkikonet vises i displayet for å indikere at det er slutt på blekket eller at det er lite blekk igjen. Skift ut fotopatronen først.*

Følg trinnene nedenfor hvis du vil kontrollere skriverhodedysene ved hjelp av knappene på kontrollpanelet.

- 1. Kontroller at skriveren er slått av og at ingen advarsler eller feilmeldinger vises i displayet.
- 2. Legg inn et papirark. Se ["Legge inn papir" på](#page-16-0)  [side 17](#page-16-0).
- 3. På hovedmenyen eller når du har valgt bilder, trykker du Menu (Meny).
- 4. Trykk  $\circledcirc$  eller  $\circledcirc$  for å velge Maintenance (Vedlikehold), og deretter trykker du  $\mathbb{D}$ .
- 5. Trykk  $\textcircled{2}$  eller  $\textcircled{7}$  for å velge Nozzle Check (Dysekontroll), og deretter trykker du  $\mathbb{D}$ .
- 6. Følg instruksene som vises i displayet, og trykk Print (Skriv ut).
- 7. Dysekontrollmønsteret skrives ut. Se følgende illustrasjon. Hvis det er nødvendig å rengjøre skriverhodet, trykker du OK.

Skriveren skriver ut et dysekontrollmønster. Nedenfor vises noen eksempler.

OKTrenger rengjøring

Eksemplet over kan vises i svart-hvitt, men selve testen skrives ut i farger (cyan, magenta, gul, svart, rød og blå).

Hvis dysekontrollsiden ikke skrives ut som den skal (hvis det for eksempel mangler partier av de utskrevne linjene), har det oppstått problemer med skriveren. Dette kan være en tett blekkdyse eller et feiljustert skriverhode.

Se neste avsnitt for detaljer om rengjøring av skriverhodet.

## *Rengjøre skriverhodet*

Hvis utskriftskvaliteten ikke er så god som ventet, hvis bildene er lyse eller uklare, eller hvis farger mangler på utskriftene, kan det være at skriverhodedysene er tilstoppet.

*Obs!*

- ❏ *Rengjøring av skriverhodet bruker litt blekk. Hvis du vil unngå å sløse med blekk, bør du bare rengjøre skriverhodet når utskriftskvaliteten blir dårligere, hvis utskriften blir uklar eller hvis fargen er feil eller mangler helt.*
- ❏ *Bruk funksjonen Nozzle Check (Dysekontroll) først for å bekrefte at skriverhodet må rengjøres. Dette sparer blekk.*
- ❏ *Du kan ikke rengjøre skrivehodet hvis meldingen "ink out" vises eller blekkikonet blinker på LCD-panelet for å vise at det er lite blekk igjen.*
- 1. Kontroller at PictureMate er slått av og at ingen advarsler eller feilmeldinger vises i displayet.
- 2. På hovedmenyen eller når du har valgt bilder, trykker du Menu (Meny).

**Norsk**

- 3. Trykk  $\circledcirc$  eller  $\circledcirc$  for å velge Maintenance (Vedlikehold), og deretter trykker du  $\mathbb{O}$ .
- 4. Trykk  $\textcircled{a}$  eller  $\textcircled{c}$  for å velge Clean Print Head (Rengjøre skriverhodet), og deretter trykker du  $\mathbb{D}$ .
- 5. Bekreft meldingene i displayet, og trykk deretter OK for å starte skriverhoderengjøringen.

Rengjøringen tar flere sekunder, og da vises meldingen Print head cleaning is in progress. (Skriverhoderengjøring pågår.) Please wait. (Vennligst vent.) på skjermen.

6. Når rengjøringen er fullført, vises en melding der du blir spurt om du vil skrive ut et dysekontrollmønster. Hvis du vil undersøke om dysene er rene, trykker du OK og legger inn et ark med fotopapir. Deretter trykker du Print (Skriv ut) for å skrive ut dysekontrollen.

Hvis du ikke vil skrive ut en dysekontroll, trykker du Back (Tilbake) for å gå tilbake til menyen Maintenance (Vedlikehold).

7. Kontroller mønsteret for å se om det finnes tomme felt i linjene.

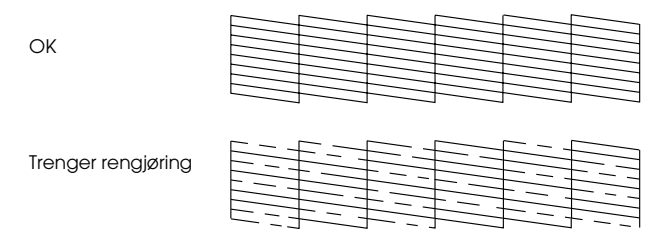

8. Hvis det finnes tomme felt, trykker du OK for å rengjøre skriverhodet på nytt. Hvis det ikke finnes tomme felt, trykker du Back (Tilbake) for å gå tilbake til menyen Maintenance (Vedlikehold).

## <span id="page-66-0"></span> *Justere skriverhodet*

Hvis du har flyttet PictureMate og utskriftskvaliteten ikke er så god som før, for eksempel hvis feiljusterte loddrette linjer eller lyse eller mørke vannrette striper vises, kan det være at du må justere skriverhodet.

1. Kontroller at skriveren er slått av og at ingen advarsler eller feilmeldinger vises i displayet.

- 2. Legg inn et fotopapirark. Se ["Legge inn papir"](#page-16-0)  p[å side 17](#page-16-0).
- 3. På hovedmenyen eller når du har valgt bilder, trykker du Menu (Meny).
- 4. Trykk  $\circledcirc$  eller  $\circledcirc$  for å velge Maintenance (Vedlikehold), og deretter trykker du  $\mathbb{D}$ .

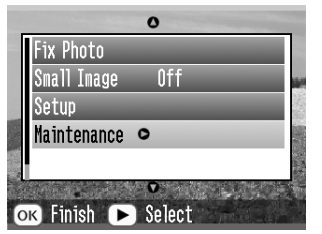

- 5. Trykk  $\circledcirc$  eller  $\circledcirc$  for å velge Align Print Head (Justere skriverhodet), og deretter trykker du  $\mathbb{D}$ .
- 6. Bekreft meldingene i displayet, og trykk deretter Print (Skriv ut) for å starte skriverhodejusteringen.

7. Følgende justeringsark skrives ut.

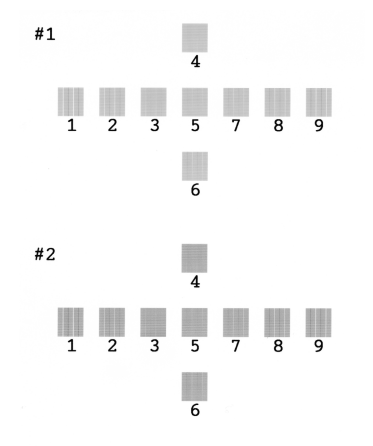

8. Kontroller justeringsmønsteret i hvert sett, og finn delen som er skrevet ut jevnest uten vesentlige streker eller linjer.

9. Trykk  $\textcircled{1}$  eller  $\textcircled{1}$  for å velge nummeret for det beste mønsteret (1 til 9) i sett #1, og deretter trykker du  $\odot$ .

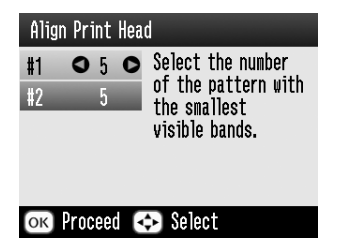

- 10. Trykk $\textcircled{1}$ eller  $\textcircled{2}$  for å velge nummeret for det beste mønsteret (1 til 9) i sett #2, og deretter trykker du OK.
- 11. Trykk OK for å avslutte justeringsskjermbildet. Menyen Maintenance (Vedlikehold) vises på skjermen.

## *Rengjøre skriveren*

For at skriveren skal fungere best mulig over lang tid er det viktig at du rengjør den flere ganger i året etter retningslinjene nedenfor.

- 1. Slå av skriveren, og koble fra strømledningen til skriveren.
- 2. Fjern alt papir fra papirmateren.
- 3. Bruk en myk børste til å fjerne alt støv og skitt fra papirmateren.
- 4. Hvis den ytre kassen eller innsiden av papirmateren er skitten, tørker du den med en myk, ren klut som er fuktet med et mildt vaskemiddel. Hold utskuffen lukket slik at det ikke kan komme vann inn i skriveren.
- 5. Hvis innsiden av skriveren ved et uhell blir tilsølt med blekk, tørker du det bort med en fuktig klut.

#### **c** *Forsiktig!* ❏

- *Bruk aldri alkohol eller løsemidler til å rengjøre skriveren. Disse kjemikaliene kan skade både komponentene og kassen.*
- ❏ *Vær forsiktig slik at du ikke får vann på skrivermekanismen eller de elektroniske komponentene.*
- ❏*Bruk aldri harde eller slipende børster.*
- ❏ *Ikke spray inne i skriveren med smøremidler. Feil olje kan skade mekanismen. Ta kontakt med forhandleren eller kvalifisert servicepersonale hvis smøring er nødvendig.*

# *Feilsøking*

Løsningene i dette dokumentet gjelder for problemer når du skriver ut direkte fra et minnekort.

## *Feilmeldinger/advarsler*

Du kan gjenkjenne mange av de vanligste skriverproblemene ved hjelp av displayet på skriverens LCD-panel.

Feil

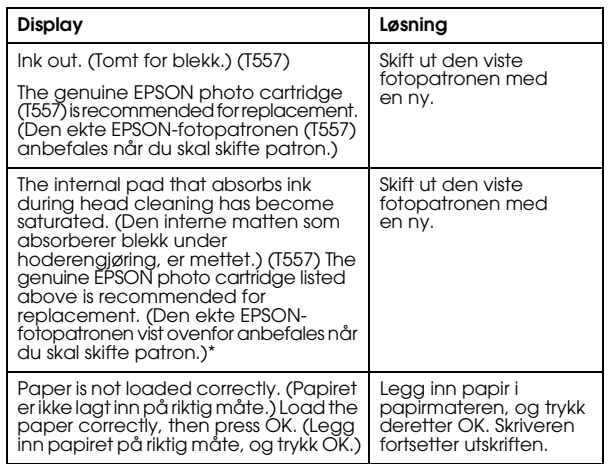

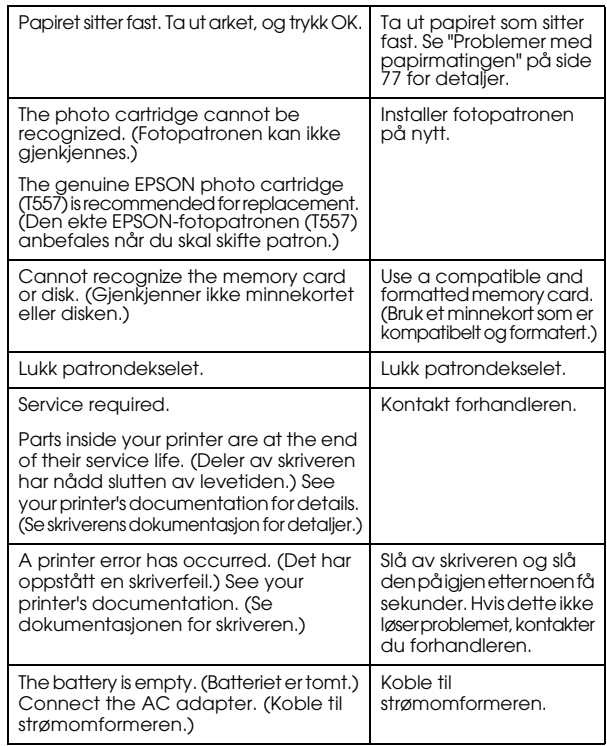

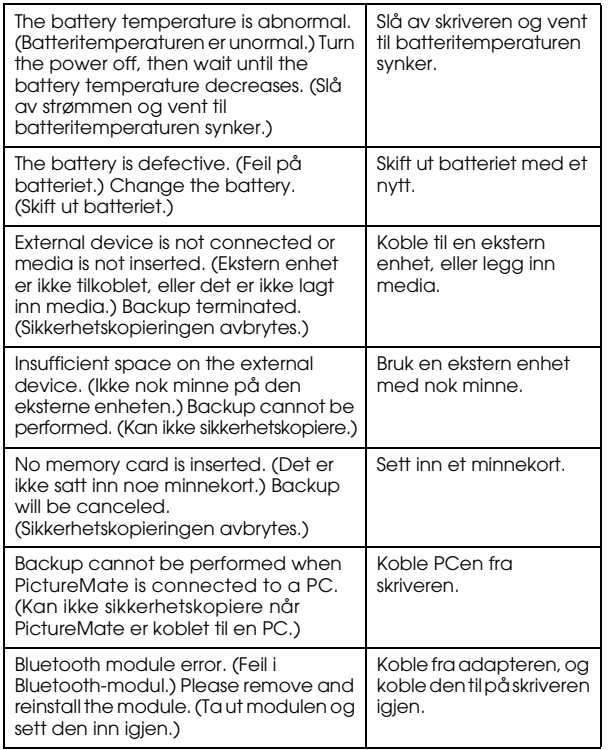

\* Fotopatronen for denne skriveren inneholder en intern matte som absorberer blekk som skilles ut under hoderengjøring. Hvis matten er mettet, må fotopatronen skiftes ut, selv om det er blekk igjen i den.

#### Advarsel

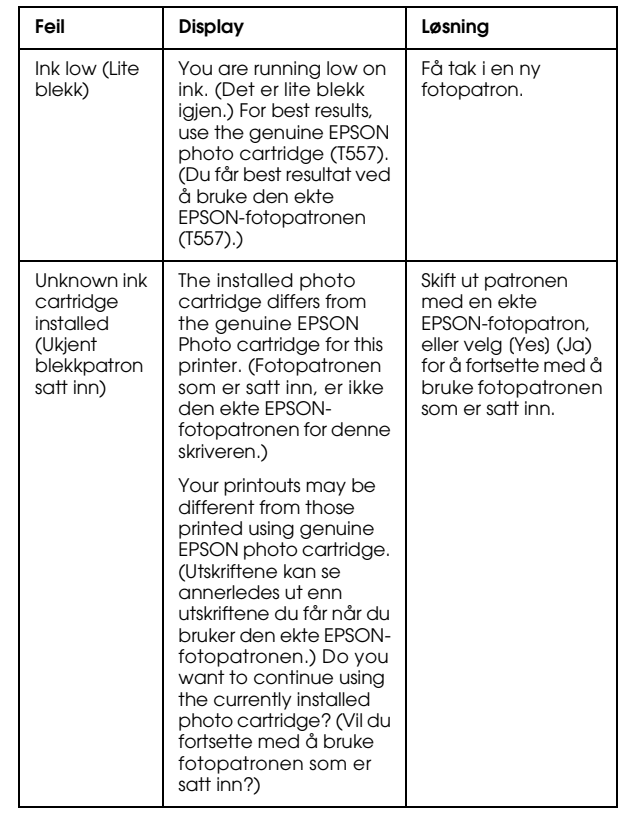
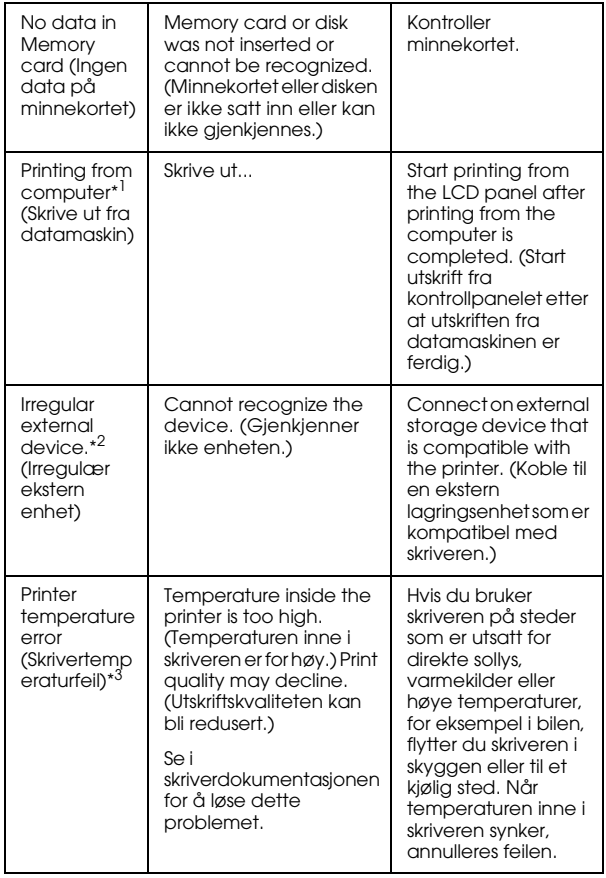

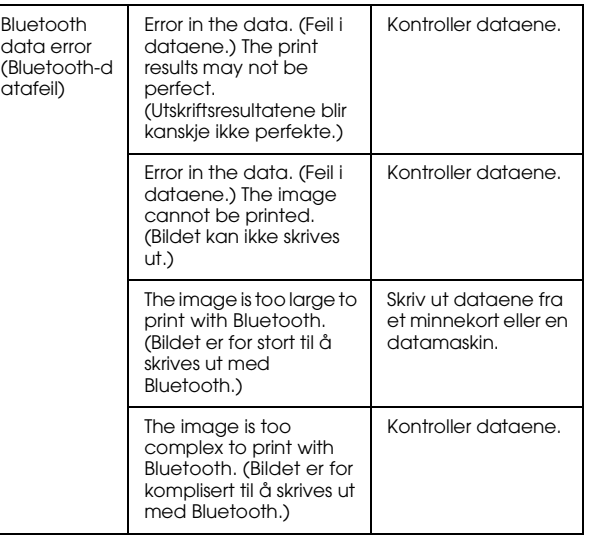

\*1 Denne advarselen vises når knappen Print (Skriv ut) trykkes og den forsvinner etter tre sekunder.

\*2 Denne advarselen vises i ett sekund hvert tredje sekund.

\*3 Denne advarselen vises når du trykker Print-knappen (Skriv ut), og forsvinner når du trykker OK-knappen. Den vises bare når strømmen slår seg på.

# *Strømproblemer i skriveren*

## **LCD-panel er av**

- ❏ Trykk On-knappen (På) for å kontrollere at skriveren er på.
- ❏ Slå av skriveren, og kontroller at strømkabelen er ordentlig festet.
- ❏ Kontroller at strømuttaket fungerer og at det ikke styres av en veggbryter eller et tidsur.
- ❏ Hvis du bruker batteriet (tilleggsutstyr), kan det være tomt for strøm, eller det kan hende at det ikke er satt helt inn i batterirommet. Se ["Lade](#page-81-0) [batteriet" på side 82](#page-81-0) for å få instruksjoner for hvordan du lader batteriet. Se ["Sette inn batteriet"](#page-80-0) p[å side 81](#page-80-0) for å få instruksjoner for hvordan du setter inn batteriet.

## **LCD-panelet slo seg på og ble deretter slått av**

Spenningen som skriveren er beregnet på, samsvarer kanskje ikke med angivelsen på strømuttaket. Slå av skriveren, og trekk ut kontakten umiddelbart. Se deretter på etikettene på skriveren.

c *Forsiktig! Hvis spenningen ikke samsvarer, MÅ DU IKKE SETTE INN IGJEN STRØMKABELEN. Kontakt forhandleren.*

## <span id="page-73-1"></span>**Strømlampen slo seg på og ble deretter slått av**

Hvis du bruker batteriet (tilleggsutstyr), kan det være tomt for strøm, eller det kan hende at det ikke er satt helt inn i batterirommet. Se ["Lade batteriet" på](#page-81-0)  [side 82](#page-81-0) for å få instruksjoner for hvordan du lader batteriet. Se ["Sette inn batteriet" på side 81](#page-80-0) for å få instruksjoner for hvordan du setter inn batteriet.

# *Utskrifts- og støyproblemer*

## <span id="page-73-0"></span>**PictureMate lager en uventet støy når du har satt inn en fotopatron.**

Den første gangen du setter inn fotopatronen, fylles skriverhodet i omtrent tre minutter. Ikke slå av PictureMate før fyllingen er ferdig. Ellers kan fyllingen bli ufullstendig, og patronen kan bruke mer blekk neste gang du slår på PictureMate.

#### **PictureMate lager en uventet støy når du slår den på, eller etter at den har vært inaktiv en stund.**

PictureMate utfører rutinemessig vedlikehold.

#### **Det høres ut som om PictureMate skriver ut, men ingenting skrives ut.**

- ❏PictureMate kan gjøre seg klar til utskrift.
- ❏ Kontroller at skriverhodedysene ikke er tilstoppet. Hvis du vil rengjøre skriverhodet, ser du ["Rengjøre skriverhodet" på side 66](#page-65-0).
- ❏ PictureMate virker ikke som den skal, hvis den står slik at den heller. Plasser den på en flat, stabil overflate som går utenfor skriverens grunnflate i alle retninger.
- ❏ Kontroller at papiret ikke sitter fast, og at det er lagt inn på riktig måte, slik at det kan mates inn i PictureMate. Kontroller at håndtaket ikke hviler på papiret. Se ["Legge inn papir" på side 17](#page-16-0) for instruksjoner om å legge inn papir.

#### **Minnekortet virker ikke som det skal.**

❏ Kontroller at du bruker et kompatibelt minnekort. Se ["Sette inn minnekort" på side 19](#page-18-0).

- <span id="page-74-2"></span><span id="page-74-1"></span>❏ Kontroller at bare ett kort er satt inn om gangen. PictureMate leser ikke fra flere kort samtidig.
- ❏ Bilder må være i JPEG-format eller ukomprimert TIFF-format og være tatt med et DCF-kompatibelt kamera.
- ❏ PictureMate kan gjenkjenne og skrive ut de første 999 bildene på minnekortet.

## *Problemer med fotokvaliteten*

#### <span id="page-74-0"></span>**Du ser striper (lyse linjer) i utskriftene.**

- ❏ Skriverhodedysene kan trenge rengjøring. Se ["Rengjøre skriverhodet" på side 66](#page-65-0).
- ❏ Kontroller at den glansede siden av papiret vender opp.
- $\Box$  Fotopatronen må kanskje skiftes ut. Hvis du vil ha informasjon om å skifte ut patronen, kan du se ["Skifte ut fotopatronen" på side 50](#page-49-0).
- ❏ Skriverhodet må kanskje justeres. Se ["Justere](#page-66-0)  [skriverhodet" på side 67](#page-66-0).

## **Utskriften er uskarp eller flekket.**

- ❏ Bruk PictureMate Photo Paper for å sørge for ordentlig metning, blekkabsorbering og kvalitet.
- ❏ Kontroller at du legger inn papiret med den glansede siden vendt opp.
- ❏ Kontroller at papiret ikke er fuktig eller krøllet eller lagt inn med forsiden ned (den glansede siden skal vendt opp). Hvis det er fuktig eller krøllet, legger du inn en ny papirstabel.
- ❏ Skriverhodet må kanskje justeres. Se ["Justere](#page-66-0)  [skriverhodet" på side 67](#page-66-0).

## **Utskriften er uklar, eller det er åpninger i bildet.**

- ❏ Skriverhodedysene kan trenge rengjøring. Se ["Rengjøre skriverhodet" på side 66](#page-65-0) for instruksjoner.
- ❏ Fotopatronen kan være gammel eller ha lite blekk igjen. Hvis du vil ha informasjon om å skifte ut fotopatronen, kan du se ["Skifte ut fotopatronen"](#page-49-0)  p[å side 50](#page-49-0).

<span id="page-75-2"></span>❏ Kontroller at papiret ikke er skadet, gammelt, skittent eller lagt inn med forsiden ned. Hvis dette er tilfellet, legger du inn en ny papirstabel med den glansede siden vendt opp.

## <span id="page-75-1"></span>**Farger i bildet er feil eller mangler.**

- ❏ Kontroller at innstillingen Color Effects (Fargeeffekter) er satt til Color (Farge) for fargebilder. Se ["Skrive ut bilder i svart-hvitt eller](#page-30-0)  sep[ia" på side 31](#page-30-0).
- ❏ Skriverhodedysene kan trenge rengjøring. Se ["Rengjøre skriverhodet" på side 66](#page-65-0).
- <span id="page-75-3"></span>❏ Fotopatronen kan være gammel eller ha lite blekk igjen. Hvis du vil ha informasjon om å skifte ut patronen, kan du se ["Skifte ut](#page-49-0)  [fotopatronen" på side 50](#page-49-0).
- <span id="page-75-0"></span>❏ Prøv å slå P.I.M, ExifPrint eller PhotoEnhance på eller av under Auto Correct (Automatisk korrigering). Se ["Rette opp bilder" på side 32](#page-31-0).

## *Problemer med papirmatingen*

#### **Papiret mates ikke helt ut, eller det er krøllet.**

Hvis det ikke er krøllet når det løses ut, kan papiret være fuktig eller for tynt.

#### <span id="page-76-3"></span>**Papiret mates ikke riktig, eller det setter seg fast i skriveren.**

- ❏ Kontroller at papirstøtten er dyttet opp og helt ut, og at den ikke støtter seg på håndtaket. Håndtaket skal være helt nede bak på PictureMate. Kontroller at håndtaket ikke hviler på papiret. Se ["Legge inn](#page-16-0)  pap[ir" på side 17](#page-16-0).
- ❏ Hvis papiret ikke mates, tar du det ut av papirstøtten, legger det inn på nytt mot den høyre kanten, og skyver deretter den venstre kantlinjalen mot papiret (men ikke for tett inntil).
- ❏ Hvis flere sider mates samtidig, tar du papiret ut av papirstøtten, skiller arkene fra hverandre og legger det forsiktig inn på nytt.
- ❏ Hvis papiret setter seg fast, fjerner du papiret og trykker på OK for å annullere.
- <span id="page-76-2"></span><span id="page-76-1"></span>❏ Legg inn papiret med den glansede siden vendt opp. Legg inn maksimalt 20 ark. Legg papiret mot den høyre kanten og skyv kantlinjalen inn mot det, men ikke så tett inntil at papiret ikke kan flyttes.
- $\Box$  Du må ikke legge inn vanlig papir. Dette kan skade PictureMate.
- ❏ Kontroller at du bruker papir som er beregnet for denne skriveren (se ["Forbruksvarer" på side 80](#page-79-0)). Oppbevar papiret flatt for å unngå at det krøller seg.

## *Diverse utskriftsproblemer*

## <span id="page-76-4"></span>**Tomme sider skrives ut.**

Skriverhodet trenger kanskje rengjøring. Se ["Rengjøre skriverhodet" på side 66](#page-65-0).

## <span id="page-76-0"></span>**Rammene eller oppsettet er feil.**

❏ Kontroller innstillingen for Layout (Oppsett) for å se om den er riktig. Se ["Velge et](#page-27-0)  oppsett[" på side 28](#page-27-0).

- ❏ Hvis du har en marg på én side av bildet, men ikke den andre, må du kontrollere at papiret er riktig plassert i papirstøtten, helt ute til høyre. Skyv kantlinjalen mot papiret.
- ❏ Kontroller at bildet ikke er beskåret. Se ["Beskjære](#page-30-1)  [bildet" på side 31](#page-30-1).
- ❏ Hvis motivet på bildet er svært nært kanten av bildet, kan du kontrollere bildeforstørrelsen ved hjelp av innstillingen Borderless Expansion (Forstørrelse uten kant). Se ["Justere omfanget av bildet som](#page-28-0)  [forstørres, ved utskrift uten kanter" på side 29](#page-28-0).

## **Feil bilde skrives ut.**

- ❏ Hvis kameraet støtter DPOF, kan du forhåndsvelge bilder, slik at PictureMate bare skriver ut bildene du vil ha. Du kan også deaktivere DPOF hvis du vil velge andre bilder. Se ["Skrive ut kameravalgte](#page-26-0)  [DPOF-bilder" på side 27](#page-26-0).
- ❏ Hvis kameraet er PictBridge- eller USB DP-aktivert, kan du koble det til PictureMate og kontrollere utskriften fra kameraet. Se ["Skrive ut fra et](#page-41-0) [PictBridge-aktivert kamera" på side 42](#page-41-0).

### **For mange eksemplarer skrives ut.**

<span id="page-77-0"></span>Kontroller at Copies (Eksemplarer) er satt til antallet eksemplarer du vil skrive ut.

# *Kundestøtte*

# <span id="page-78-0"></span>*Kontakte kundestøtte*

<span id="page-78-1"></span>Hvis Epson-produktet ditt ikke fungerer som det skal, og du ikke kan løse problemet ved hjelp av feilsøkingsinformasjonen i produktdokumentasjonen, kan du kontakte kundestøtte for å få hjelp. Se garantidokumentet for Europa for informasjon om hvordan du kontakter EPSON-kundestøtte. De kan gi deg raskere hjelp hvis du oppgir følgende informasjon:

- ❏ Serienummeret til produktet (Etiketten for serienummer finner du vanligvis på baksiden av produktet.)
- ❏Produktmodellen
- ❏ Programvareversjonen for produktet (Klikk About, Version Info (Om versjonsinformasjon) eller en lignende knapp i programvaren for produktet.)
- ❏Datamaskinens merke og modell
- ❏ Navnet på og versjonen av operativsystemet på datamaskinen
- ❏ Navnene på og versjonene av programmene du vanligvis bruker med produktet

# *Webområde for teknisk støtte*

Gå til http://www.epson.com, og velg delen Support (Støtte) for det lokale EPSON-webområdet for de nyeste driverne, spørsmålene, håndbøkene og annet nedlastbart materiale.

På Epsons webområde for teknisk støtte finner du hjelp for problemer som ikke kan løses ved hjelp av feilsøkingsinformasjonen i skriverdokumentasjonen.

# *Valgfritt tilleggsutstyr og forbruksvarer*

# *Valgfritt tilleggutstyr*

## *Adapter for Bluetooth-fotoutskrift*

<span id="page-79-3"></span>Bluetooth-enhet C824✽✽✽

## *Obs!*

*Stjernen er en plassholder for det siste sifferet i produktnummeret, som kan variere på ulike steder.* & *Se ["Om adapteren for Bluetooth-fotoutskrift" på side 44](#page-43-0)*

## *Litium-ion-batteri*

<span id="page-79-1"></span>Et oppladbart batteri (tilleggsutstyr) betyr at du kan bruke PictureMate uten strømomformeren.

Litium-ion-batteri C83107✽

## *Obs!*

*Stjernen er en plassholder for det siste sifferet i produktnummeret, som kan variere på ulike steder.* Hvis du vil ha mer informasjon om å bruke batteriet (tilleggsutstyr), kan du se ["Bruke batteriet](#page-80-1)  [\(tilleggsutstyr\)" på side 81](#page-80-1).

## <span id="page-79-0"></span>*Forbruksvarer*

<span id="page-79-4"></span><span id="page-79-2"></span> Følgende fotopatron og spesialmedier fra Epson er tilgjengelige for skriveren.

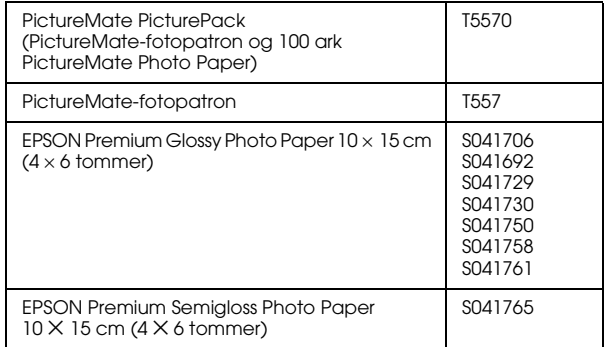

## *Obs!*

❏ *Tilgjengeligheten til spesielle utskriftsmedier varierer fra sted til sted.*

- ❏ *Se på det lokale EPSON-webområdet for kundestøtte om hvor du kan kjøpe medier, eller besøk din lokale forhandler.*
	- & *Se ["Kontakte kundestøtte" på side 79](#page-78-0)*

## <span id="page-80-1"></span>*Bruke batteriet (tilleggsutstyr)*

#### <span id="page-80-2"></span>*Obs!*

- ❏ *Sett inn batteriet etter at du har satt inn den første fotopatronen og blekkfyllingen er fullført.*
- ❏ *Du kan ikke lagre data fra minnekortet på en ekstern enhet når du bruker batteriet. Du må koble strømomformeren til PictureMate for å lagre data.*
- ❏ *Når du kopierer data på en datamaskin til minnekortet, må du kontrollere at det er nok strøm i batteriet. Hvis batteriet går tomt for strøm, avbrytes lagringen, og det kan være igjen ødelagte data på minnekortet.*

Se ["Bruke batteriet \(tilleggsutstyr\)" på side 9](#page-8-0) for sikkerhetsinstruksjoner for batteriet.

## <span id="page-80-0"></span>*Sette inn batteriet*

Følg trinnene nedenfor for å sette inn batteriet.

- 1. Kontroller at PictureMate er slått av.
- 2. Koble strømomformeren fra skriveren.
- 3. Åpne batteridekselet.

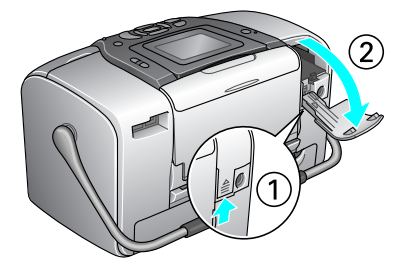

4. Sett inn batteriet i kammeret i retningen vist nedenfor, til det sitter fast på plass.

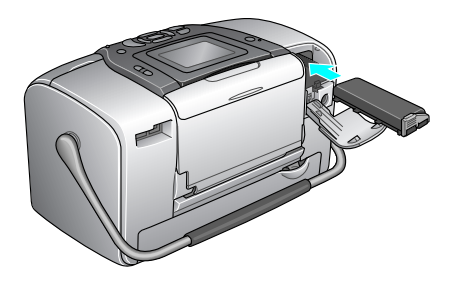

## *Obs!*

*Skyv batteriet helt inn i rommet, slik at det låses på plass, som vist nedenfor.*

5. Lukk batteridekselet.

## *Ta ut batteriet*

- 1. Kontroller at PictureMate er slått av.
- 2. Åpne batteridekselet.
- 3. Dytt ned batterilåsen, og dra det ut.

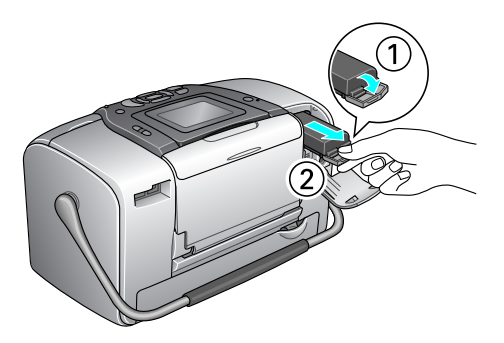

4. Lukk batteridekselet.

# <span id="page-81-0"></span>*Lade batteriet*

Når du har satt inn batteriet, lader du det ved å bruke strømomformeren.

- 1. Pass på at skriveren er satt inn.
- 2. Koble til strømledningen og strømomformeren, og koble deretter til PictureMate.

Når PictureMate er av, blinker strømlampen under lading. Når batteriet er fullt oppladet, slukkes strømlampen.

Når PictureMate er på under lading, blinker ikonet **Di** på LCD-panelet. Når batteriet er fullt oppladet, vises ikonet  $\blacksquare$ .

#### *Obs!*

*Det kan hende at batteriet ikke lades på riktig måte, hvis det ikke kan garanteres jevn temperatur under ladingen.*

## *Kontrollere batteristatusen*

*Bruke LCD-panelet*

<span id="page-82-0"></span>Batteristatusen vises alltid øverst til høyre på LCD-panelet.

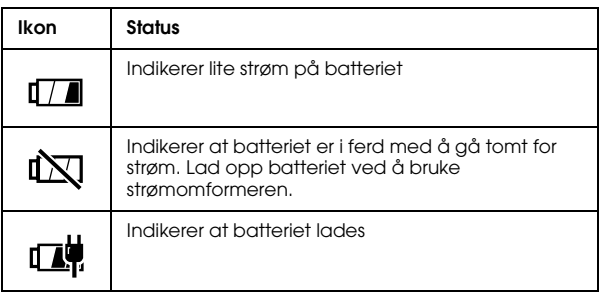

## *Batteriytelse*

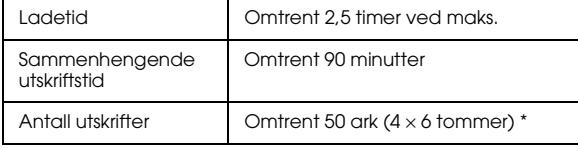

\* Ved utskrift fra Memory Stick med et fullt oppladet, nytt batteri i romtemperatur. Antall ark varierer etter minnekort, datastørrelsen og andre forhold.

## *Automatisk avslåing*

Når batteriet brukes til å gi strøm til PictureMate, slår PictureMate seg av automatisk for å spare batteriet hvis den er inaktiv i omtrent 15 minutter.

#### *Obs!*

*Når et minnekort er satt inn og PictureMate er koblet til en datamaskin, slår den seg ikke av automatisk.*

# *Skriverspesifikasjoner*

## *Skriverspesifikasjoner*

## *Skriver*

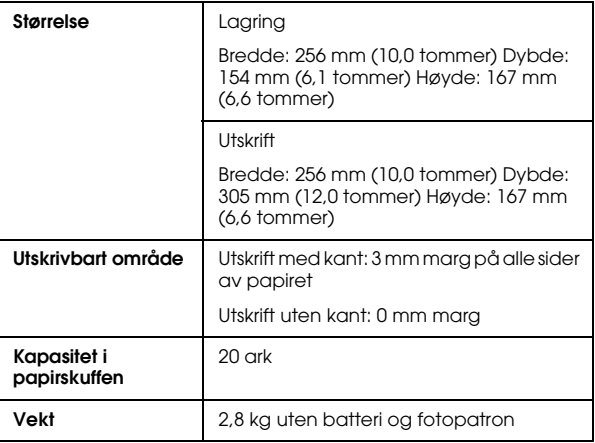

## *Elektrisk*

## *Gradering*

#### Skriver

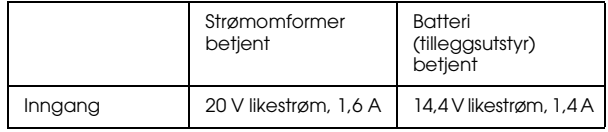

## Strømomformer

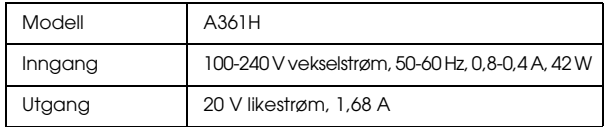

## *Skriver betjent av strømomformer Miljømessig*

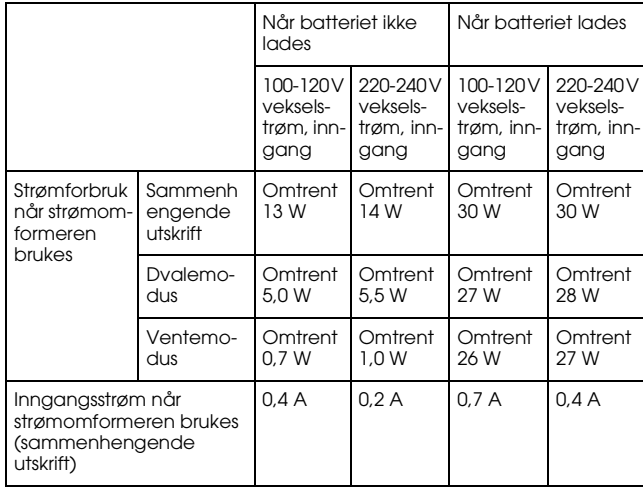

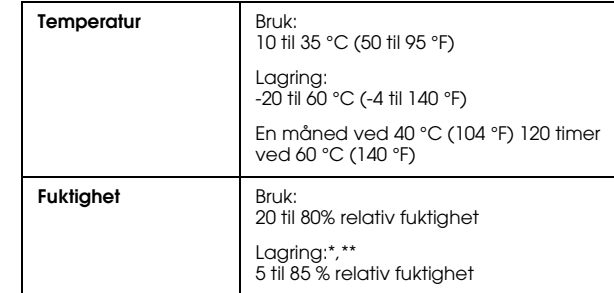

\* Lagret i en beholder for frakt

\*\* Uten kondens

## *Innebygde kortspor*

<span id="page-85-0"></span>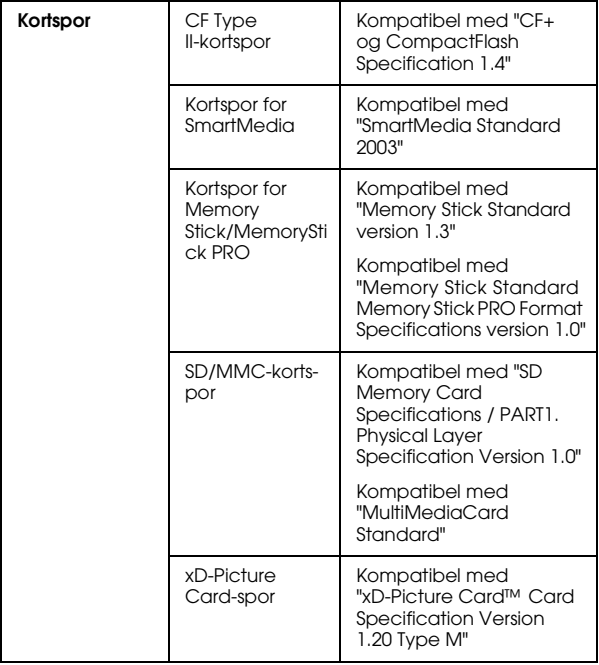

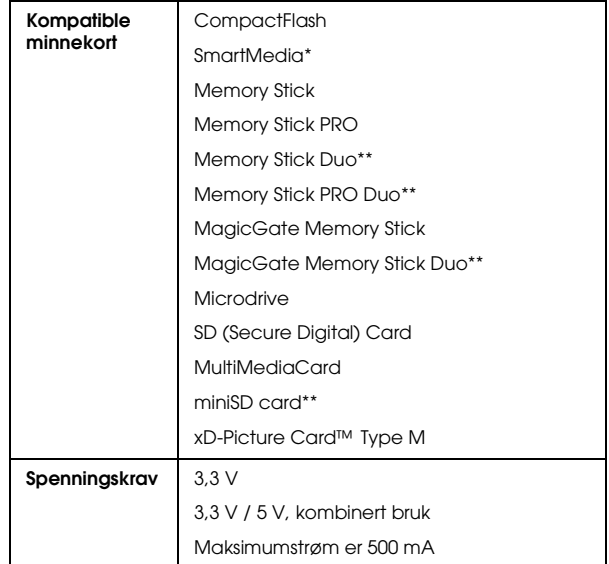

\* Maksimumkapasitet er 128 MB.

\*\* Adapter kreves.

## *Fotopatron*

PictureMate-fotopatron (T557)

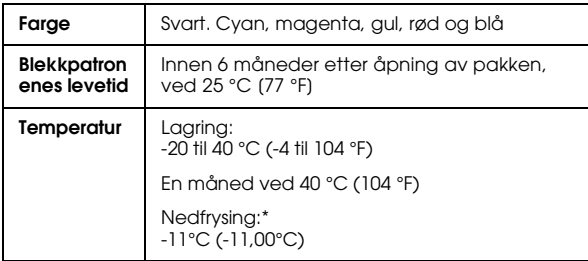

\* Blekket tiner og kan brukes etter omkring tre timer ved 25 °C (77 °F).

## *Eksterne lagringsenheter*

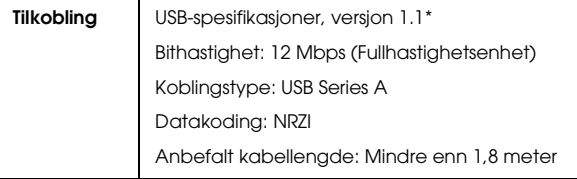

\* Ikke alle USB-enheter er støttet. Kontakt din lokale kundestøtte for detaljer.

## *Standarder og godkjenninger*

## *Skriver*

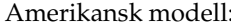

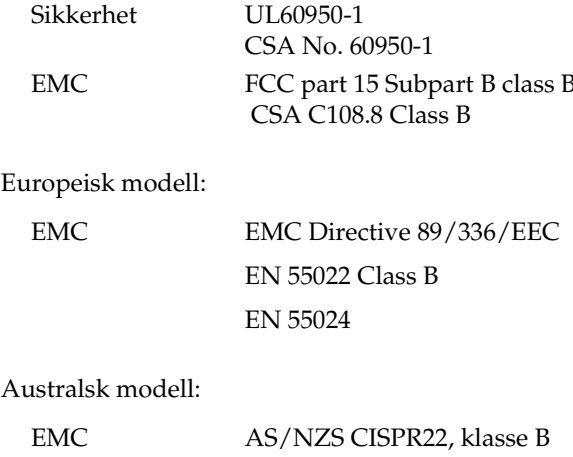

## *Strømomformer*

#### Amerikansk modell:

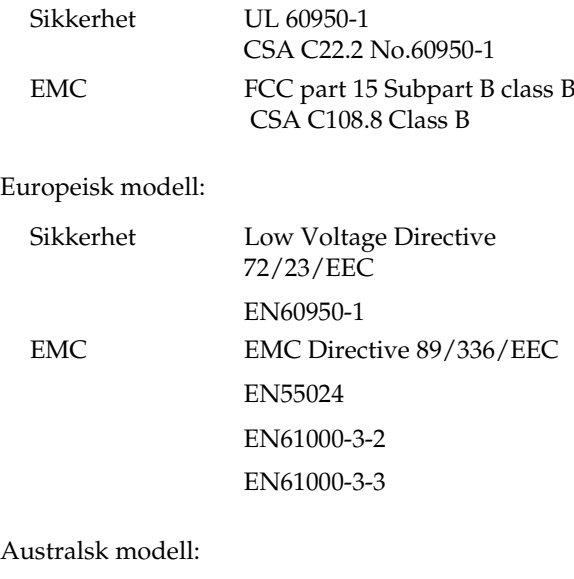

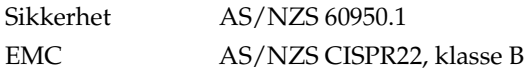

# *Stikkordregister*

## *A*

Alle bilder[skrive ut, 22](#page-21-0) [Annullere innstillinger, 61](#page-60-0) [Automatisk bildekorrigering, 33](#page-32-0) to [34](#page-33-0)

#### *B*

Batteri[bruke, 81](#page-80-2) to [83](#page-82-0) [kjøpe, 80](#page-79-1) Beskjær [foto, 31](#page-30-2) to [32](#page-31-1) Bilde[formater, 16](#page-15-0) [kvalitet, 32](#page-31-2) to [35,](#page-34-0) [75](#page-74-0) to [76](#page-75-0) [lagre, 37](#page-36-0) to [39](#page-38-0) [Bilder uten kant, 28](#page-27-1) to [29](#page-28-1) [Blekk, se Fotopatron](#page-79-2) [Bluetooth, 80](#page-79-3) Adapter for fotoutskrift, 15 [Brukerhåndbok, 16](#page-15-1) [Bære PictureMate, 56](#page-55-0)

#### *C*

CD[lagre filer på, 37](#page-36-1) to [39](#page-38-0) [skrive ut fra, 40](#page-39-0) to [42](#page-41-1)

#### *D*

Dato[stempe](#page-28-2)l, 29 to [31](#page-30-3) [søke etter bilde, 24](#page-23-0) to [25](#page-24-0) [Dobbel, 28](#page-27-2) [DPOF \(Digital Print Order Format - format](#page-26-1)  for digital utskriftsrekkefølge),  $27 + 0.29$  $27 + 0.29$  $27 + 0.29$ [Driver, 62](#page-61-0) to [64](#page-63-0) [Dysekontroll, 65,](#page-64-0) [67](#page-66-1) Dyser [rengjøre, 65](#page-64-1) to [67](#page-66-2)

## *E*

[Ekstern enhet, 37](#page-36-1) to [39,](#page-38-0) [40](#page-39-1) to [43](#page-42-0) [Endre personlige standardinnstillinger,](#page-59-0)  [60](#page-59-0) to [61](#page-60-1)Enhet[ekstern, 37](#page-36-1) to [39,](#page-38-0) [40](#page-39-1) to [43](#page-42-0) [Etter utskrift, 59](#page-58-0) [Exif Print, 33](#page-32-1) [EXT/IF-port, 37](#page-36-1) to [39](#page-38-0)

#### *F*

Farge [effekter, 31](#page-30-4) pro[blemer, 76](#page-75-1) [Feil farger, 76](#page-75-1) [Feilmeldinger, 71](#page-70-0) [Feilsøking, 71](#page-70-1) to [78](#page-77-0) [Filformater, 16](#page-15-0) Flash-minnestasjon [lagre filer på, 37](#page-36-1) to [39](#page-38-0) [skrive ut fra, 40](#page-39-0) to [42](#page-41-1) [Flekker, 76](#page-75-2) Flere bilder[skrive ut, 22](#page-21-1) to [23](#page-22-0) [Forbedre bilde, 32](#page-31-2) to [35](#page-34-0) [Forbruksvarer, 80](#page-79-4) [Foto-ID, 28](#page-27-3) Fotopatron [blekknivå, 50](#page-49-1) [kjøpe, 80](#page-79-4) [sikkerhetsinstruksjoner, 11](#page-10-0) [skifte ut, 50,](#page-49-2) [50](#page-49-3) to [55](#page-54-0) [Fylle blekk, 74](#page-73-0)

## *H*

[Halv side, 28](#page-27-1) to [29](#page-28-3) [Håndbøker, 16](#page-15-2) [Håndtak, 17](#page-16-1)

#### *I*

[Indeksark, 28](#page-27-4) Innstillinger [innstilling, 58](#page-57-0) to [61](#page-60-0) [PictureMate, 58](#page-57-0) to [61](#page-60-0) [Innstilling for direkte utskrift, 42](#page-41-2) to [43](#page-42-0) [Installere programvaren, 62](#page-61-0) to [64](#page-63-0)

## *J*

[JPEG, 16](#page-15-0) [Justere skriverhode, 67](#page-66-3) to [69](#page-68-0) Justering [foto, 32](#page-31-2) to [35](#page-34-0)

## *K*

Kamera[skrive ut fra, 42](#page-41-3) [valgte bilder \(DPOF\), 27](#page-26-1) [Kanter, 28](#page-27-1) to [29](#page-28-1) [Kantlinjal, 18](#page-17-0) [Kontaktark, 28](#page-27-4) [Kontakte EPSON, 79](#page-78-1) [Kontrast på LCD-skjerm, 60](#page-59-1) [Kopiere bilder, 37](#page-36-0) to [39](#page-38-0) [Kundestøtte, 79](#page-78-1)

## *L*

[Lagre bildefiler, 37](#page-36-1) to [39](#page-38-0) [Language \(Språk\), 60](#page-59-2) [Layout \(Oppsett\), 28](#page-27-1) to [29](#page-28-1) LCD-skjerm [kontrast, 60](#page-59-1) [meldinger, 71](#page-70-2) [Lite foto, 35](#page-34-1) [Lysbildefremvisning, 36](#page-35-0)

## *M*

[Manglende farger, 76](#page-75-1) [Mappe, 40](#page-39-0) to [42](#page-41-1) Marger [feil, 77](#page-76-0) [velge, 28](#page-27-1) to [29](#page-28-1) [Memory Stick, 19](#page-18-1) [Microdrive, 19](#page-18-1) [Miniatyrbilder, 28](#page-27-4) [MiniSD card, 19](#page-18-2) Minnekort[adapter, 19](#page-18-3) [kompatibilitet, 19,](#page-18-3) [86](#page-85-0) pro[blemer, 71,](#page-70-0) [75](#page-74-1) [sette inn, 19](#page-18-1) [ta ut, 20](#page-19-0) [typer, 19,](#page-18-1) [86](#page-85-0) [MMC \(MultiMediaCard\), 19](#page-18-1) Mobiltelefon[forbedre bilder, 35](#page-34-1)

#### *N*

Noen bilder[skrive ut, 22](#page-21-1) to [24](#page-23-1)

#### *O*

[On-knappen \(På\), 19](#page-18-4) [Oppløsning, 16](#page-15-0) [Oppsett, 77](#page-76-0) [Oppsettsproblemer, 74](#page-73-0)

#### *P*

[Pakke inn PictureMate, 56](#page-55-0) Papir [kjøpe typer, 80](#page-79-4) [mateproblemer, 77,](#page-76-1) [77](#page-76-2) pap[irstopp, 77](#page-76-3) [skuff, 17](#page-16-2) Papirstopp pap[ir, 77](#page-76-3) [Patronstatus, 50](#page-49-4) Photo (Foto) [beskjæring, 31](#page-30-2) to [32](#page-31-1) [formater, 16](#page-15-0) [kopiere, 37](#page-36-0) to [39](#page-38-0) [kvalitet, 32](#page-31-2) to [35,](#page-34-0) [75](#page-74-0) to [76](#page-75-0) [PhotoEnhance, 33](#page-32-0) to [34](#page-33-0) [PictBridge, 15,](#page-14-0) [42](#page-41-3) [PictureMate PicturePack, 80](#page-79-4) [PIF, 26](#page-25-0) to [27,](#page-26-2) [35](#page-34-2) [PIM \(PRINT Image Matching\), 15,](#page-14-1) [33](#page-32-1) [PRINT Image Matching, 15,](#page-14-1) [33](#page-32-1)

Problemer[bildekvalitet, 75](#page-74-0) to [76](#page-75-0) mang[lende farger, 76](#page-75-1) [minnekort, 75](#page-74-1) pap[irmating, 77,](#page-76-1) [77](#page-76-2) pap[irstopp, 77](#page-76-3) [utskriftskvalitet, 75](#page-74-0) to [76](#page-75-0) [Problemer med utskriftskvaliteten, 75](#page-74-0) to [76](#page-75-0)

## *Q*

[Quality \(Kvalitet\), 32](#page-31-2) to [35,](#page-34-0) [75](#page-74-0) to [76](#page-75-0)

## *R*

[Ramme, 26](#page-25-0) to [27,](#page-26-2) [35](#page-34-2) [Rammer, 77](#page-76-0) [Reise, 56](#page-55-0) Rengjøre [skriver, 70](#page-69-0) [Rengjøre skriverhode, 65](#page-64-1) to [67](#page-66-2) [Rette opp bilde, 32](#page-31-2) to [35](#page-34-0)

#### *S*

[SD \(Secure Digital\) Card, 19](#page-18-1) [Sekvens av bilder, 23](#page-22-1) to [24](#page-23-2) [Sepia, 31](#page-30-4) [Sikkerhetskopiere bilder, 37](#page-36-2) to [39](#page-38-0) [Skifte ut fotopatronen, 50,](#page-49-2) [50](#page-49-3) to [55](#page-54-0) Skriverhode[justere, 67](#page-66-3) to [69](#page-68-0) [rengjøre, 65](#page-64-1) to [67](#page-66-2)

[Skrive ut i svart-hvitt, 31](#page-30-5) [Slå på skriveren, 19](#page-18-4) [Small Image \(Lite bilde\), 35](#page-34-1) [SmartMedia Card, 19](#page-18-1) Stasion [ekstern, 37](#page-36-1) to [39,](#page-38-0) [40](#page-39-1) to [43](#page-42-0) Status[fotopatron, 50](#page-49-4) Stempel [dato og klokkeslett, 29](#page-28-2) to [31](#page-30-3) [Strømkabel, 57](#page-56-0) Støy [PictureMate, 74,](#page-73-1) [75](#page-74-2)

## *T*

Ta ut [fotopatron, 50](#page-49-3) [minnekort, 20](#page-19-0) [Teknisk støtte, 79](#page-78-1) Thumb-stasjon [lagre filer på, 37](#page-36-1) to [39](#page-38-0) [skrive ut fra, 40](#page-39-0) to [42](#page-41-1) [Tidsstempel, 29](#page-28-2) to [31](#page-30-3) [TIFF, 16](#page-15-0) [Tilbakestille, 61](#page-60-2) [Tilstoppede dyser, 65,](#page-64-0) [65](#page-64-1) to [67](#page-66-2) [Tomme sider, 77](#page-76-4) [Transportere PictureMate, 56](#page-55-0)

#### *U*

[Uklare bilder, 76](#page-75-3) [USB DP \(direkte USB-utskrift\), 15,](#page-14-0) [42](#page-41-3) [USB-kabel, 41](#page-40-0) to [43,](#page-42-1) [56](#page-55-1) [Uskarpe utskrifter, 76](#page-75-2) [Utskuff, 17](#page-16-2) [Utvalg av bilder, 23](#page-22-1) to [24](#page-23-2)

#### *V*

[Vedlikehold, 65](#page-64-0) to [69](#page-68-0) [Vedlikehold av PictureMate, 65](#page-64-2) to [69](#page-68-0) [Velg bilder, 21](#page-20-0) to [29](#page-28-1) [Visningsinnstilling, 58](#page-57-1) to [59](#page-58-1)

## *X*

[xD Picture Card, 19](#page-18-1)

## *Z*

Zip-disk [lagre filer på, 37](#page-36-1) to [39](#page-38-0) [skrive ut fra, 40](#page-39-0) to [42](#page-41-1) [Zoom, 31](#page-30-2) to [32](#page-31-1)

#### *Ø*

[Øvre, 28](#page-27-4)

## *Å*

[Åpninger i bildet, 76](#page-75-3)